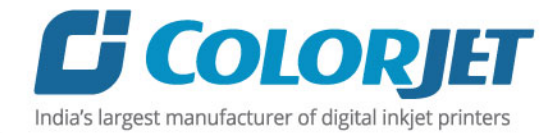

# VERVEHYBRID USER MANUAL

**CI COLORJET**<br>VERVEHYBRID

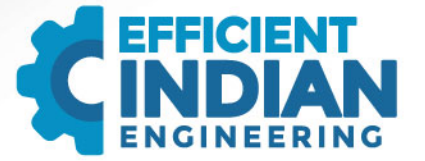

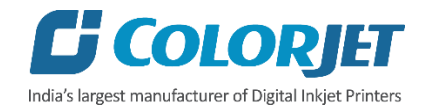

## **Foreword**

This user manual is briefly describing the operational aspects of the **Verve Hybrid** machine. In this document, the step-wise instructions for handling various aspects of the machine with visual screens are provided for easy and better understanding. It also describes the error messages encountered while working with the machine with appropriate remedial actions required to be taken by the user.

This manual serves as the reference tool which guides their customers how to use or operate the **Verve Hybrid** machine without anyone else assistance. The information provided in this document ensures its uniqueness and language quality. For safe and proper use of the product, please read this manual carefully and follow all the instructions.

#### **Disclaimer**

The information and instructions provided in this user manual have been checked for accuracy, uniqueness, and reliability. ColorJet group reserves all the rights to modify and revise this manual as per the company requirements without any prior notice.

**"No part of this document shall be reproduced or used by externals without prior permission of the ColorJet group".**

The reference table is shown in the below table:

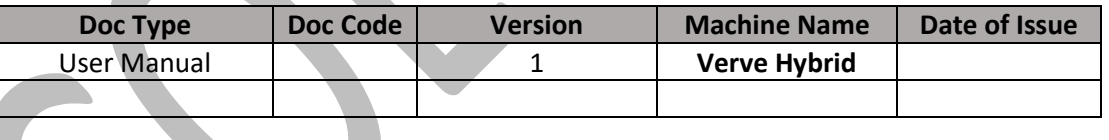

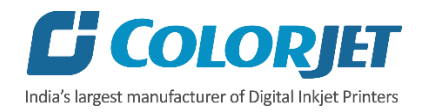

# Table of Contents

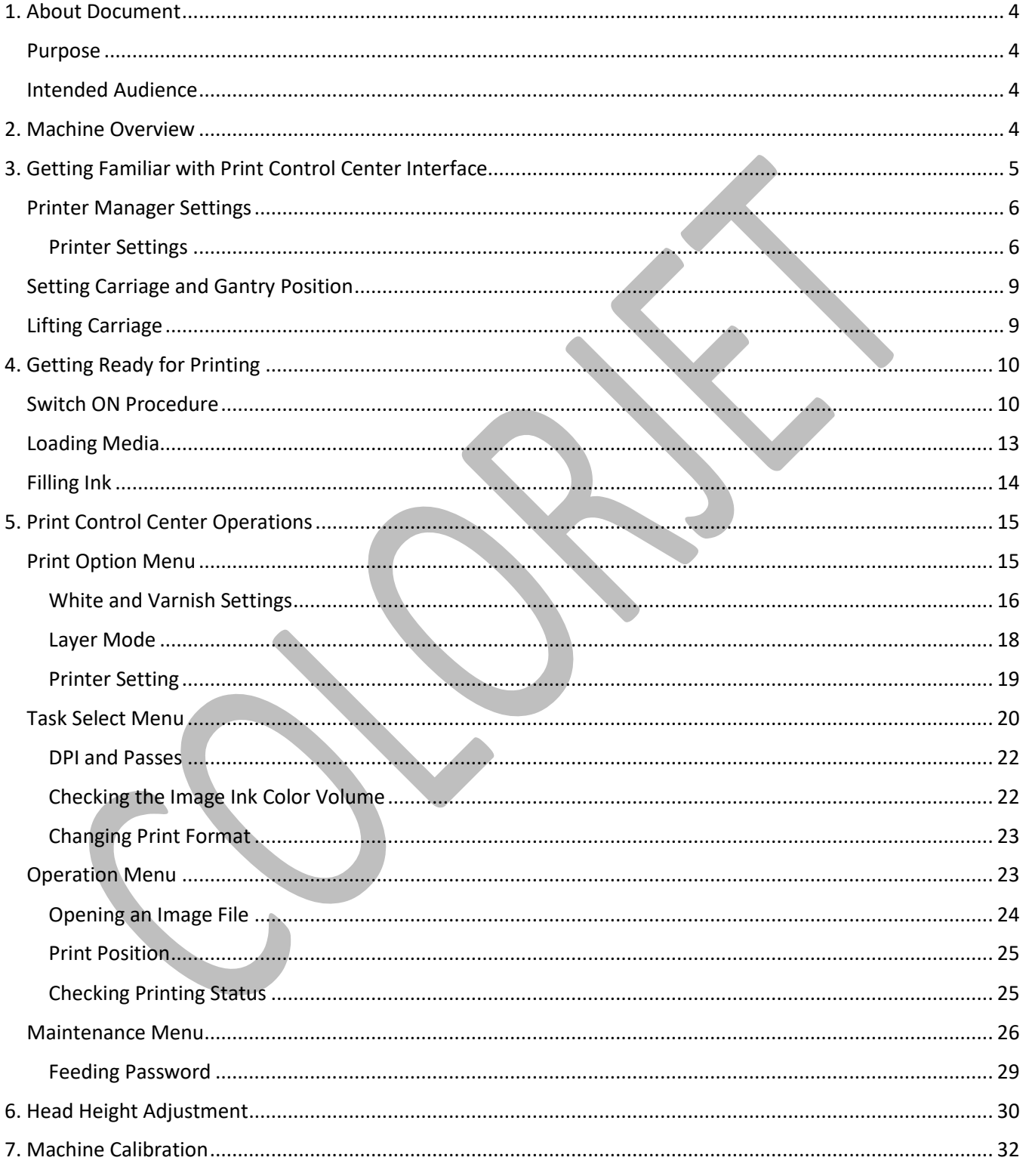

## *C* COLORJET India's largest manufacturer of Digital Inkjet Printers

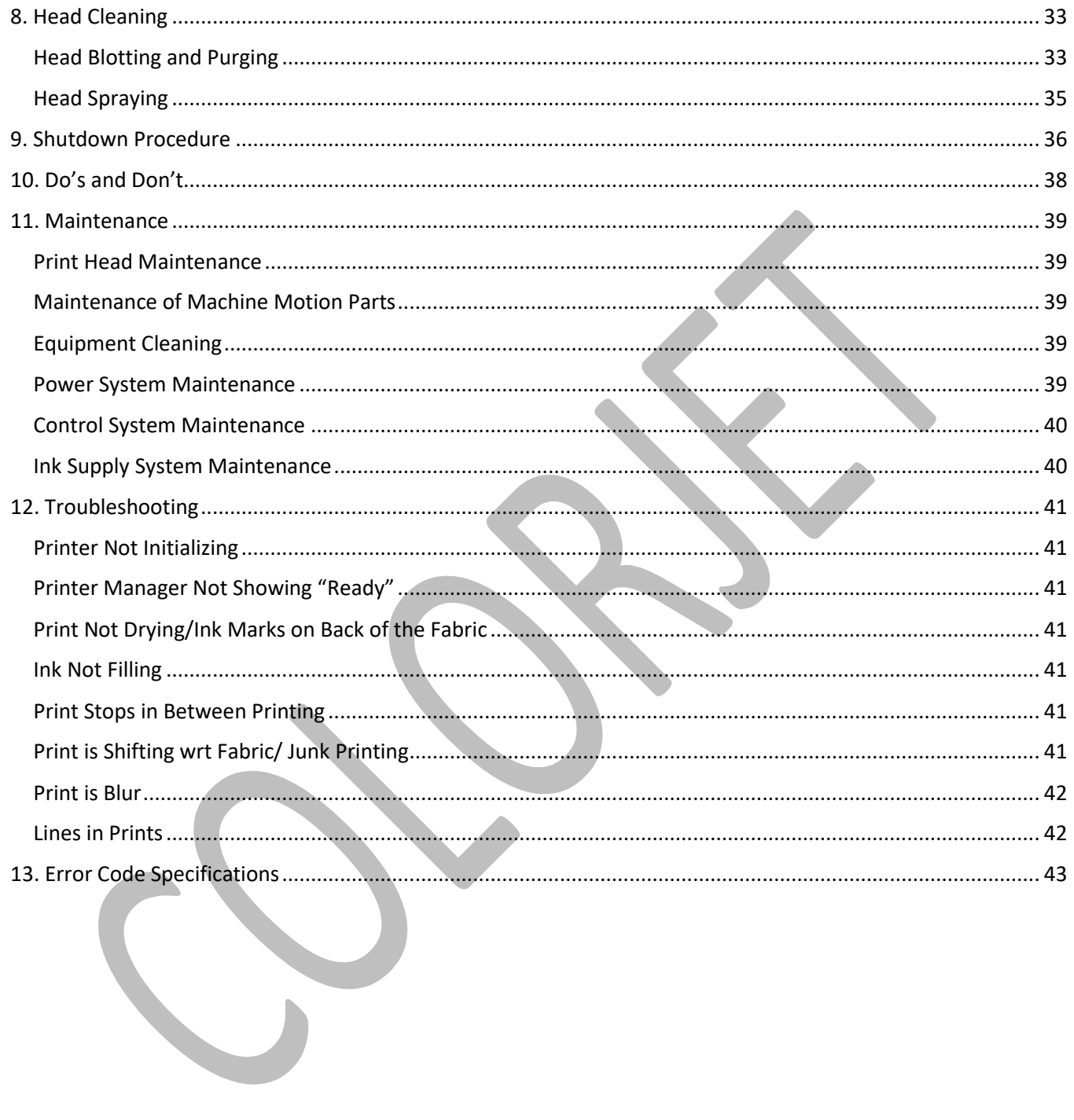

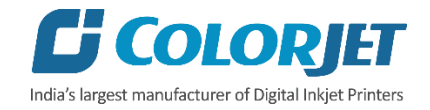

### <span id="page-4-0"></span>1. About Document

#### <span id="page-4-1"></span>Purpose

The purpose of this document is to guide and educate the targeted audience about the Printer and its Printer Manager software so that they can easily and effectively handle as well as use it as per their requirements. Additionally, this document also provides step-wise instructions for handling various aspects of the printer and its related software with the help of graphical screens for easy and better understanding. Moreover, the document also describes commonly encountered problems while working with the printer and Printer Manager software with appropriate remedial actions.

#### <span id="page-4-2"></span>Intended Audience

This document is meant for all the users who want to use the Printer for their printing business. Sometimes, the targeted audience has little knowledge about the printer but in most of the cases, targeted audience is much familiar with the terminologies of printer and printing business. Thus, this document is designed to facilitate both types of users.

## <span id="page-4-3"></span>2. Machine Overview

The Verve Hybrid is shown in the image below:

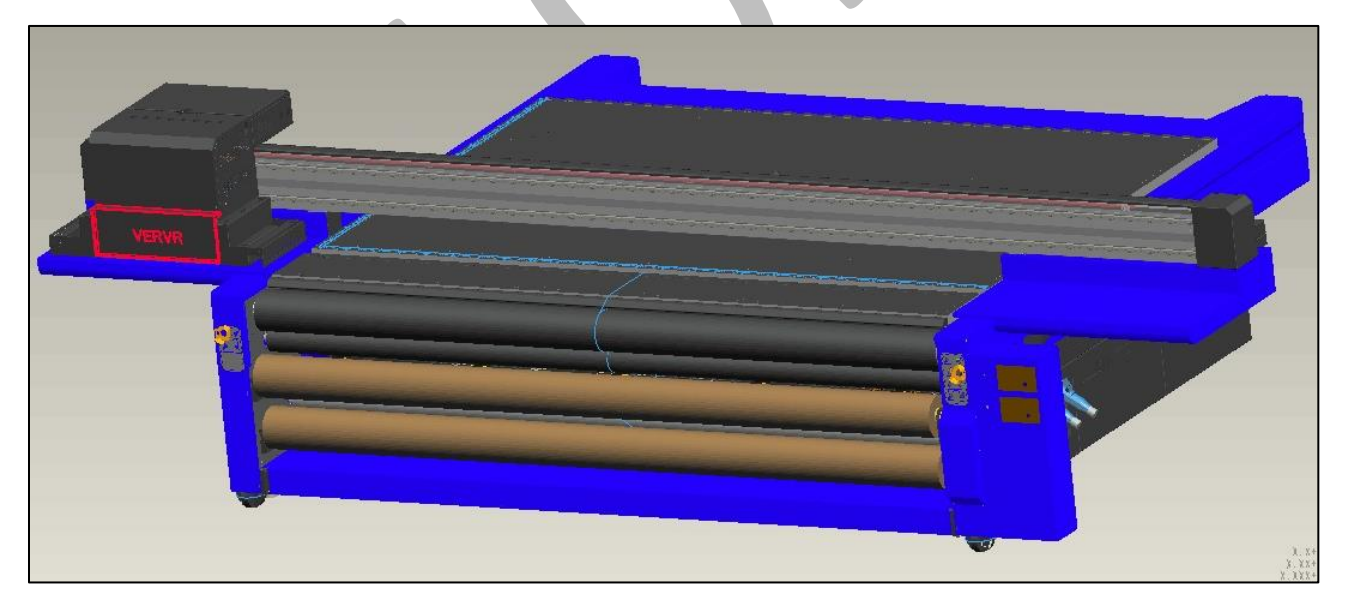

*Fig 1: Displaying the Verve Hybrid*

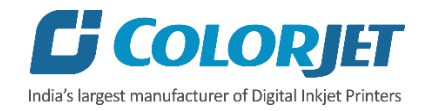

## <span id="page-5-0"></span>3. Getting Familiar with Print Control Center Interface

The **Print Control Center** interface is shown in the image below:

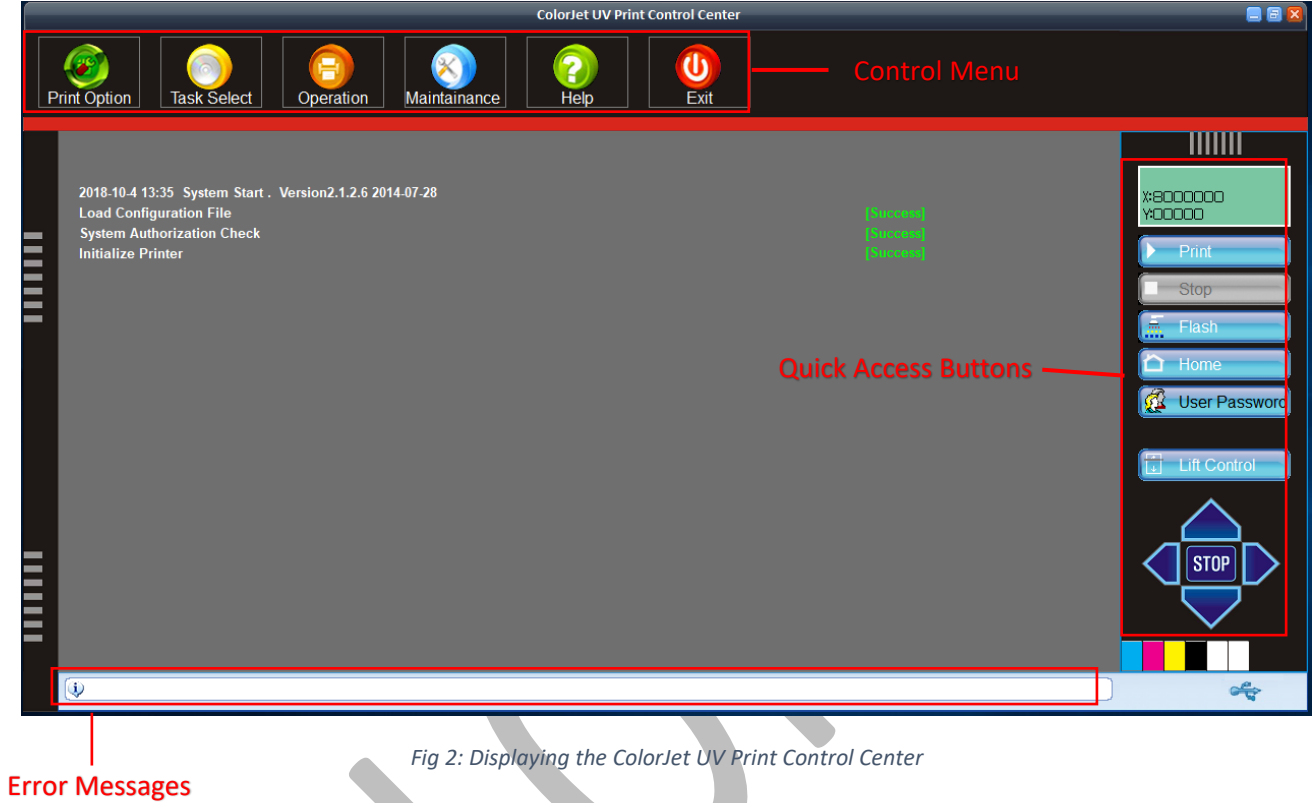

The description of the **Print Control Center** is given as below:

- **Control Menu:** Consist of several menu or sub menu options viz. Print Option, Task Select, Operation, Maintenance, Help and also provide variety of functions in well organize manner.
- **Quick Access Buttons:** Display frequently performed actions like Print, Stop, Flash, Home, User Password, Lift Control and more.
- **Error Messages:** Displays the system generated error messages.

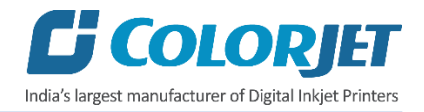

#### <span id="page-6-0"></span>Printer Manager Settings

#### <span id="page-6-1"></span>Printer Settings

This option enables users to update the default settings of the printer viz. Print, Move, Preference, and Calibration. To open the **Setting** window, click on the **Main Menu**→**Setting**→**Edit** path. The **Setting** window appears on the screen, as shown in the image below:

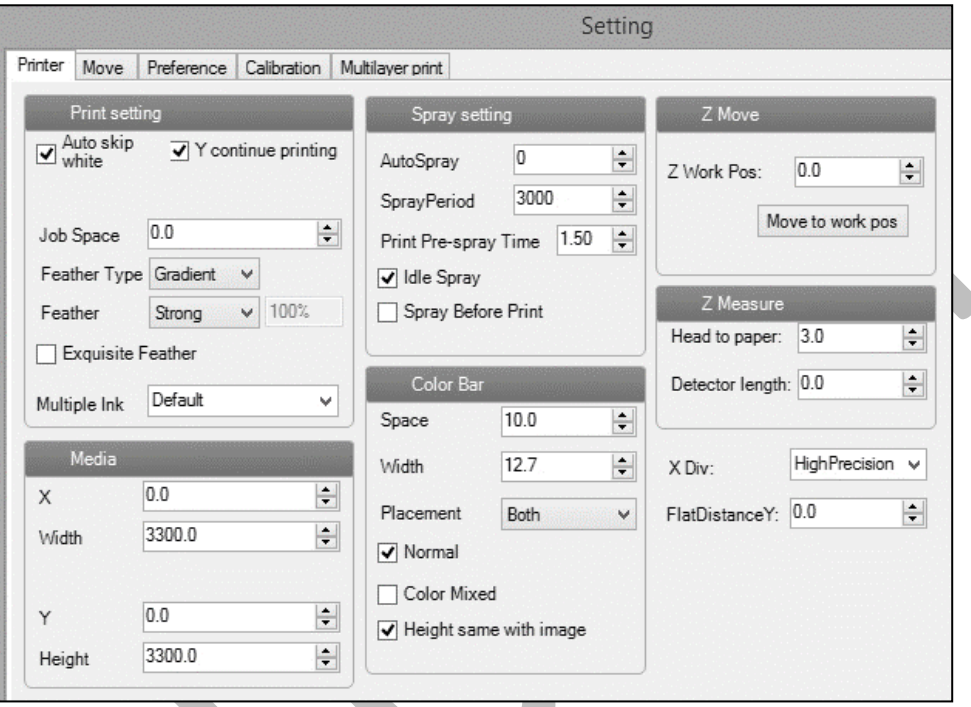

*Fig 3: Displaying the Setting Window*

Describing the different sections of the Setting window, as given below:

- **Print setting**
	- o **Auto skip white**: Enable to auto skip the white space in the image during printing.
	- o **Step Time**: Set time interval of the feed motor during printing.
	- o **Job Space**: Set space between multiple jobs.
	- o **Feather**: Select the type of feather effect and intensity percentage of the feather.
	- o **Multiple Ink**: Enable to select the color depth of an image according to the passes. The available options are Default, Double, and More.
- **Color Bar**
	- o **Space**: Specify the distance of the color bar from the image.
	- o **Width**: Set width of the color bar.
	- o **Placement**: Enable or disable the color bar and its placement viz. left, right, or both.
	- o **Height same with image**: If enabled, the height of the color bar is same as the image height.
- **Spray setting**
	- o **Auto Spray**: Set the duration (number of passes) for auto spraying.

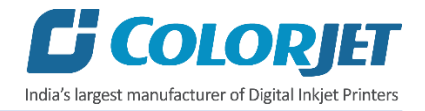

- o **Spray Period**: Define the duration for spraying (set as 180). If the duration increased, spray frequency gets decreased.
- o **Print Pre-spray Time**: This option works when the **Spray Before Print** option is enabled and used for defining the duration, if spray before issuing the Print command.
- o **Idle Spray**: Spray during carriage at home position. This option must be enabled.
- o **Spray Before Print**: This option works with the **Print Pre-spray Time** option. When enabled, one can specify the duration, if spray before issuing the **Print** command.

The **Move** tab is shown in the image below:

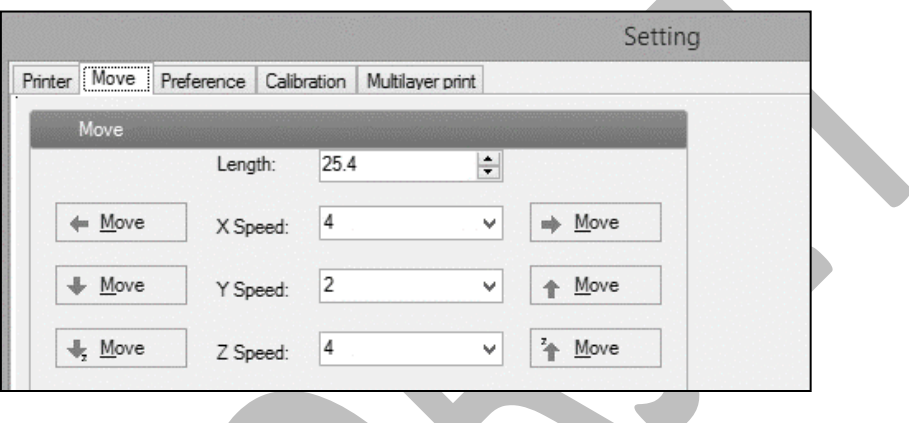

*Fig 4: Displaying the Move Tab*

Using the **Move** tab, the Y Speed can be updated as per the requirements.

The **Preference** tab is shown in the image below:

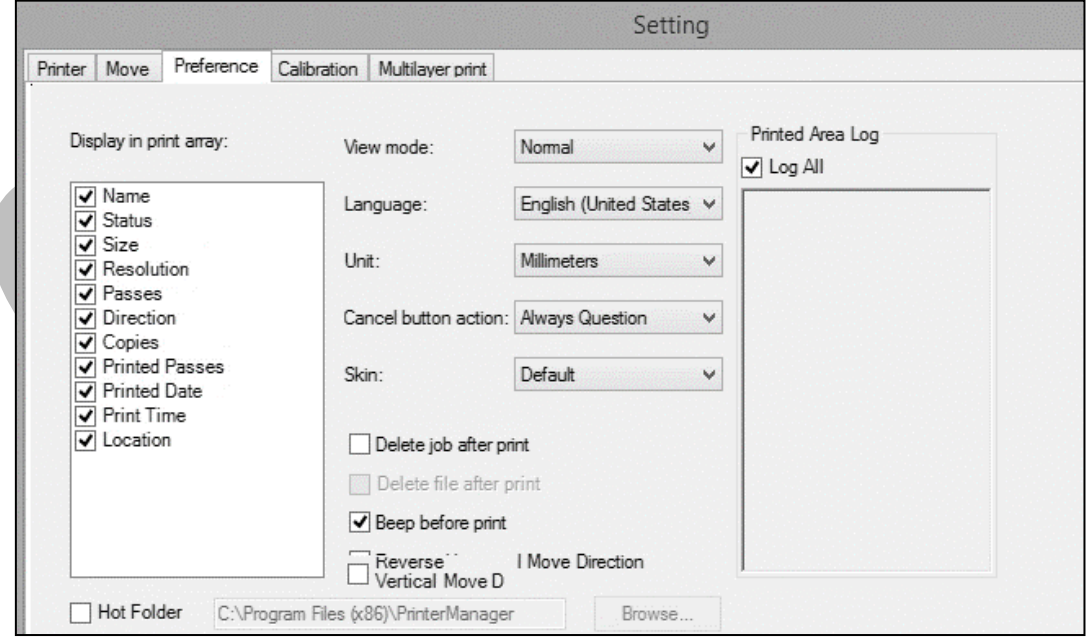

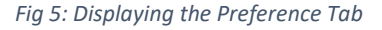

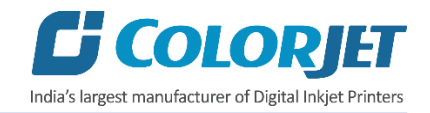

The **Calibration** tab is shown in the image below:

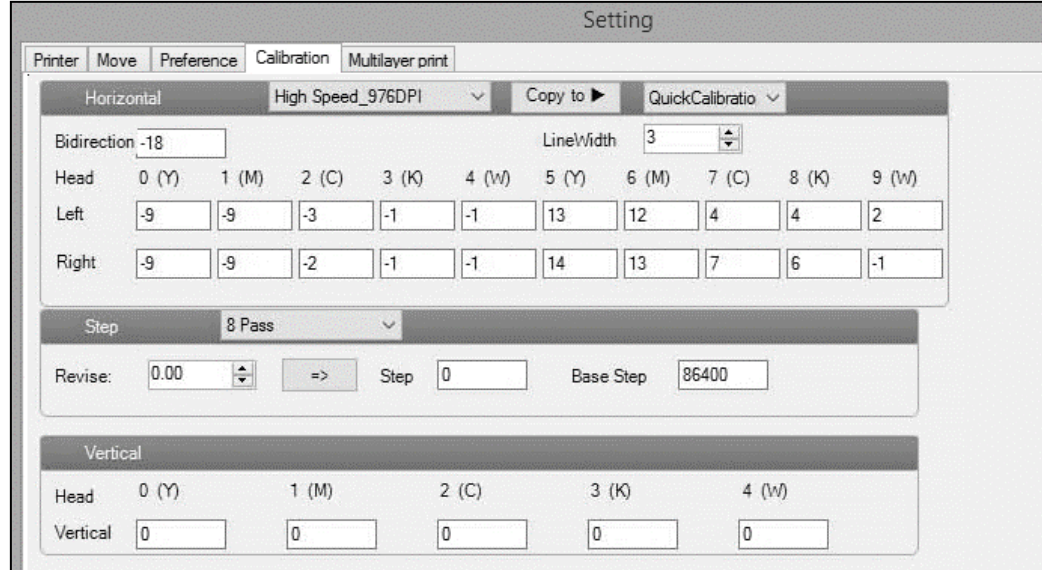

*Fig 6: Displaying the Calibration Wizard*

The **Multilayer print** tab is shown in the image below:

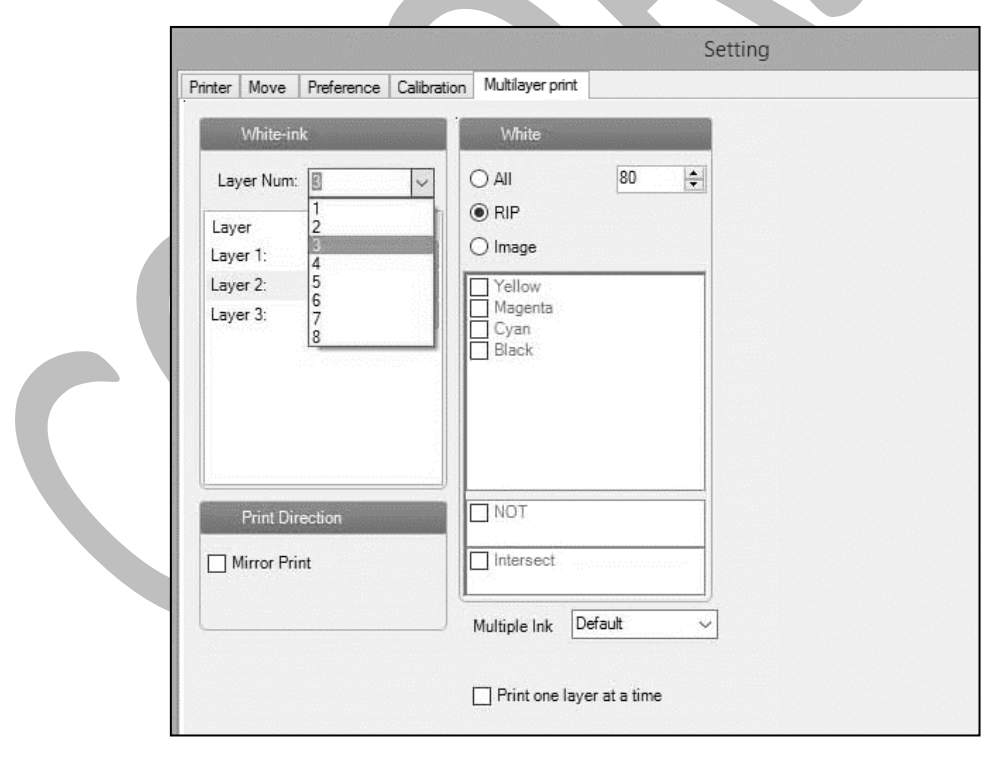

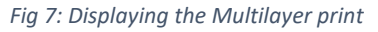

Using the **Preference** tab, the measuring unit can be set or changed.

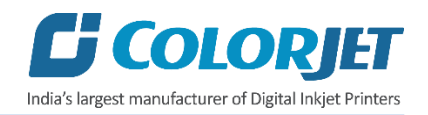

#### <span id="page-9-0"></span>Setting Carriage and Gantry Position

Carriage and Gantry can be moved using Left, Right, FWD and REV arrow keys. The Left and Right arrow keys enable to set the carriage position. On the other hand, the FWD and REV arrow keys enable to move gantry in the forward and reverse directions. The control arrow keys are shown in the image below:

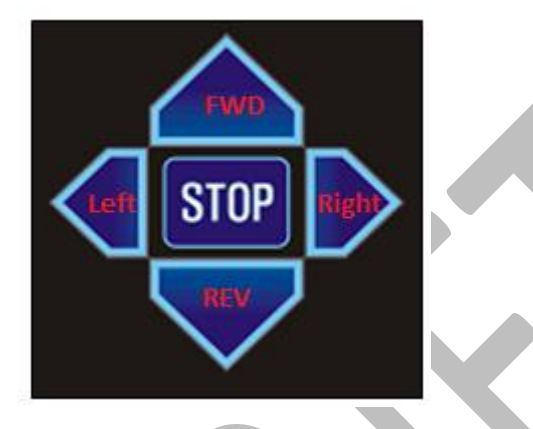

*Fig 8: Displaying the Control Arrow Keys*

**Note:** Carriage position can also be set by pressing the **CTRL + Arrow** keys available on the keyboard.

#### <span id="page-9-1"></span>Lifting Carriage

To lift the carriage in Up and Down, click on the **Lift Control** button, as shown below:

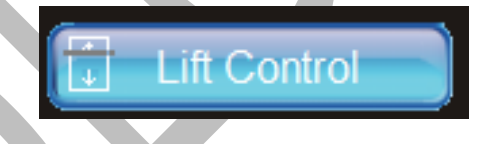

*Fig 9: Clicking the Lift Control Button*

The **Lift Control** dialog box is shown as below:

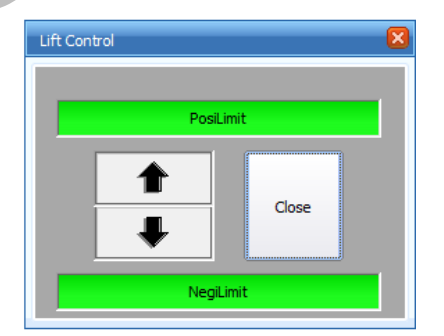

*Fig 10: Lifting Carriage Up and Down*

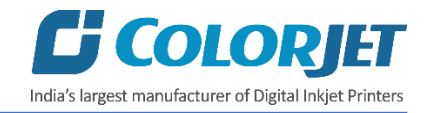

## <span id="page-10-0"></span>4. Getting Ready for Printing

#### <span id="page-10-1"></span>Switch ON Procedure

Follow these steps to switch ON the printer:

- **Step 1:** Check and maintain the room temperature for smooth printing operations.
- **Step 2:** Check Ink Level.
- **Step 3**: Check Waste Ink Bottle.
- **Step 4:** Release the **Emergency** button, if pressed.

**Step 5:** Turn **ON** the Main Power switch located on the right side of the machine, as shown below:

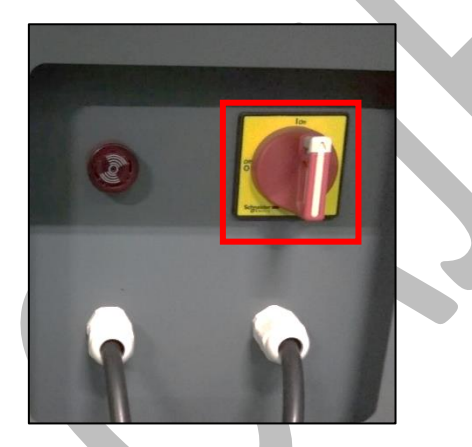

*Fig 11: Turning ON the Main Power Switch*

**Step 6:** Check water level in the Chiller Unit and fill it, if required:

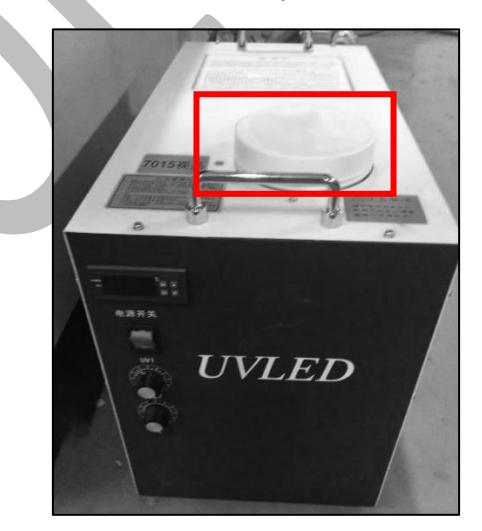

*Fig 12: Filling RO Water*

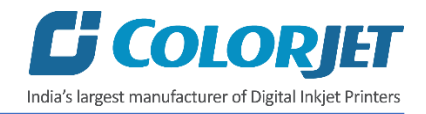

**Step 7:** Switch ON the Chiller unit, as shown below:

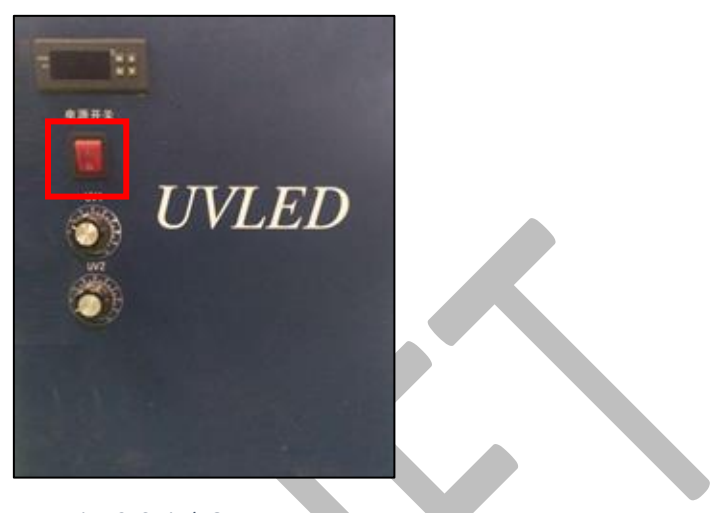

*Fig 13: Switch ON UV Lamps*

**Step 8:** Place the media on the Print Bed.

**Step 9:** Switch ON the Print Bed vacuum by pressing the **Bed Vacuum** button available on the front side of the machine, as shown below:

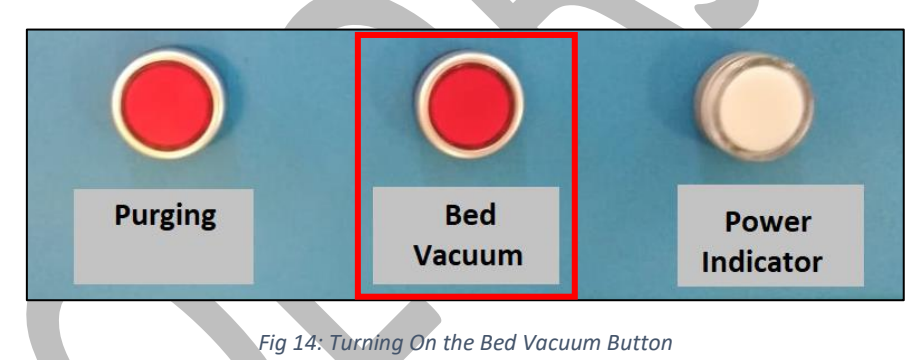

**Note:** 

- a. Carriage path must be obstacles free.
- b. Ensure that Z height must be enough to move smoothly over the print bed.

**Step 10:** Press the **Media Height** button to sense the media height (Refer to Fig 10).

**Step 11:** To initialize the machine, first open the Print Control Center and get it ready for use. Now, the machine starts initializing automatically.

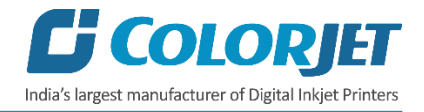

**Step 12:** Rotate ink valve of each color in anti-clock direction using the key to open it, as shown below:

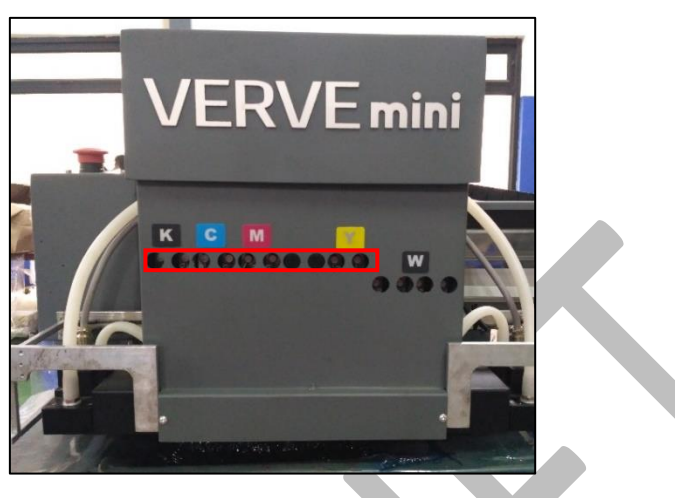

*Fig 15: Displaying the Ink Valves*

Switch ON Ink Valve by rotating the key, as shown in the image below:

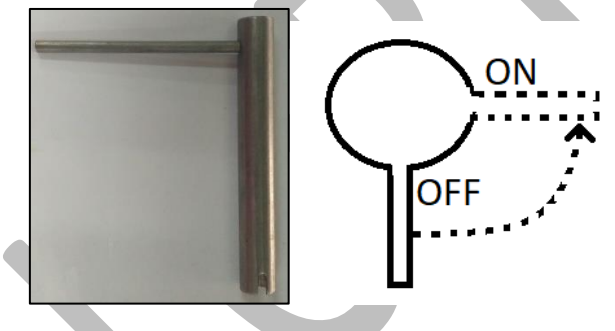

*Fig 16: Opening Ink Valve Using the Key*

**Step 13:** Lift the carriage up by pressing the **Lifter Back Zero b**utton on the **Carriage Lifter** tab under the **Maintenance** menu (Refer to Fig 14).

**Step 14:** Press the **Purging** button (Refer to Fig 10) and clean print heads using the tissue provided with the printer.

**Step 15:** Bring down the carriage by pressing the **Lifter Move to Print Height** button (Refer to Fig 14)

**Step 16: Perform Nozzle test.** 

Now, printer is ready for printing.

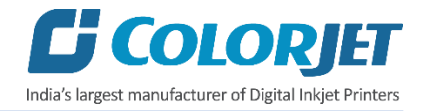

**A** 

#### <span id="page-13-0"></span>Loading Media

Follow these steps to load media:

**Step 1:** Switch ON the Print Bed vacuum by pressing the **Bed Vacuum** button available on the front side of the machine, as shown below:

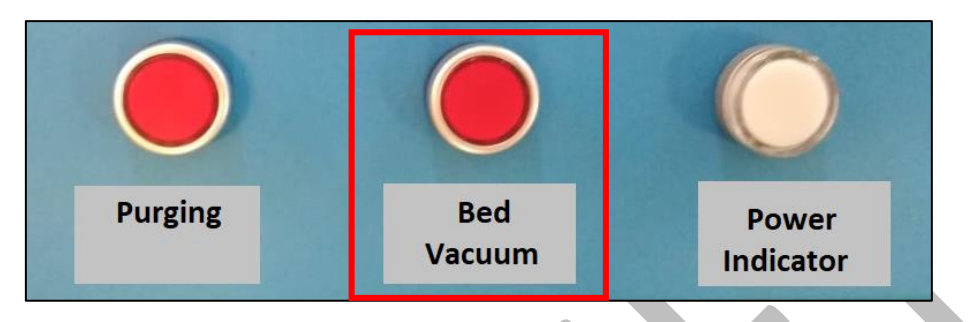

*Fig 17: Turning ON the Bed Vacuum Button*

**Step 2:** Set the head height using the **Carriage Lifter** tab, as shown below:

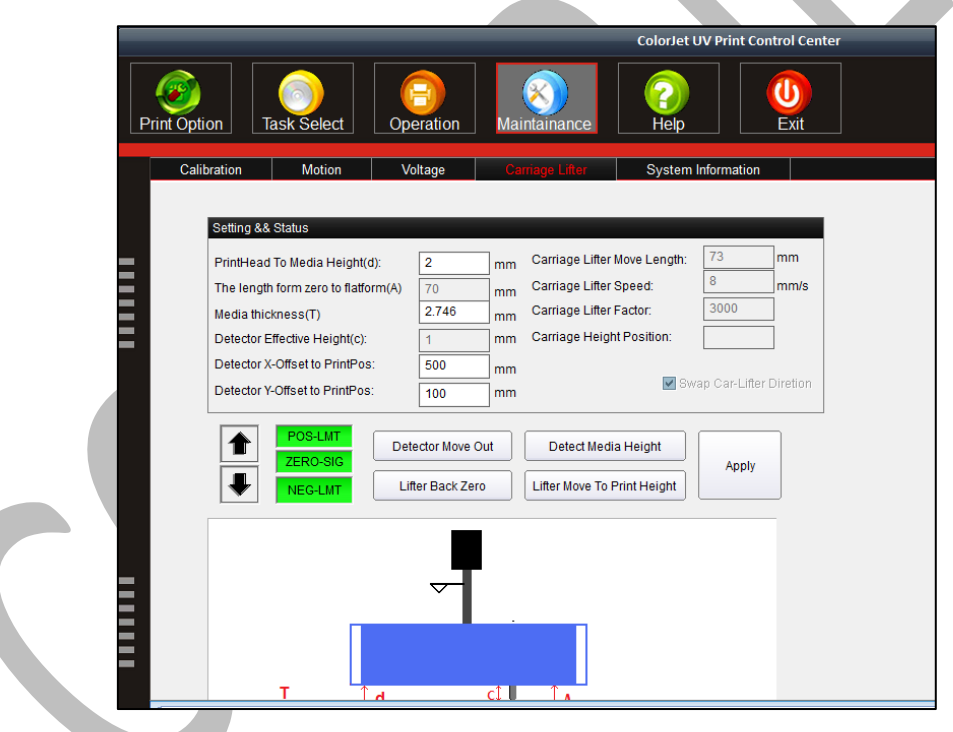

#### *Fig 18: Detecting Head Height*

To open the Carriage Lifter screen, click on the **Maintenance** menu and select the **Carriage Lifter** tab. After this, perform the following steps to adjust the head height:

- a. Enter the X Offset value in the **Detector X-Offset to PrintPos** field.
- b. Enter the Y Offset value in the **Detector Y-Offset to PrintPos** field.
- c. After providing offset details, click on the **Apply** button (Refer to Fig 14).

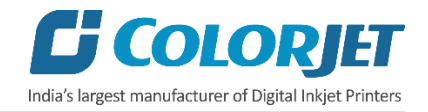

- d. Place the media on the print bed.
- e. Click on the **Detect Media Height** button to detect head height.

A detailed description of the head height adjustment is given in the **Head Height Adjustment** section.

#### <span id="page-14-0"></span>Filling Ink

To refill ink, remove the Main Ink Tank cap and refill ink as per the color sticker, as shown below:

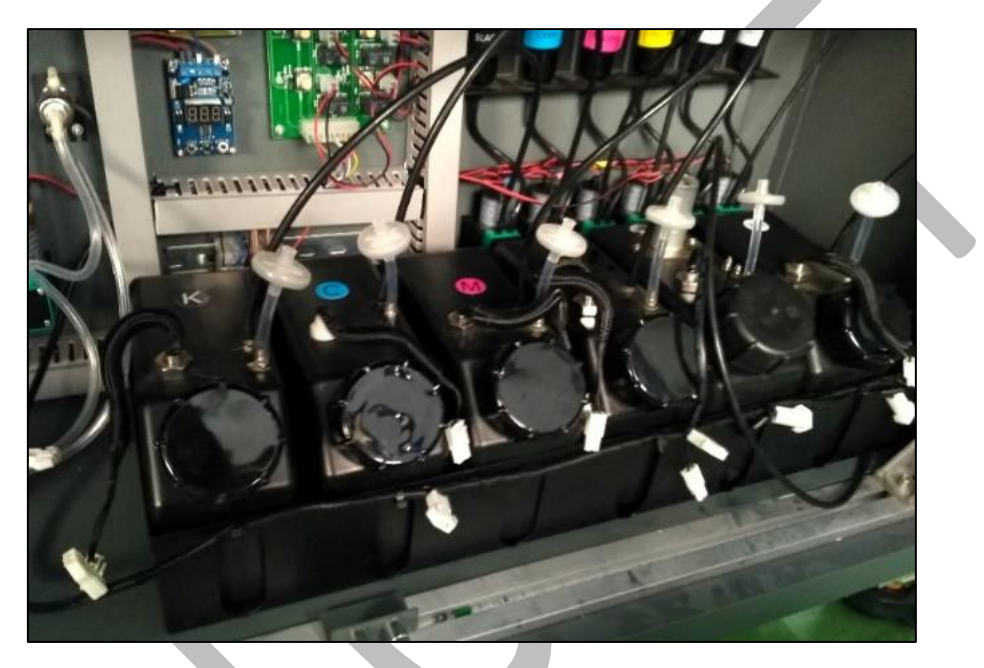

*Fig 19: Displaying the Main Ink Tanks and It's Connectors*

The sequence of Ink Main Tanks is shown below:

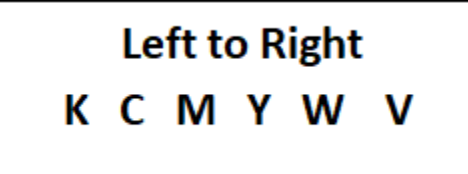

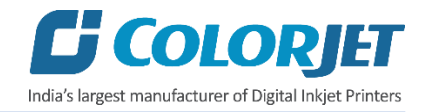

## <span id="page-15-0"></span>5. Print Control Center Operations

#### <span id="page-15-1"></span>Print Option Menu

On-clicking the Print Option button, the following image appears on the screen:

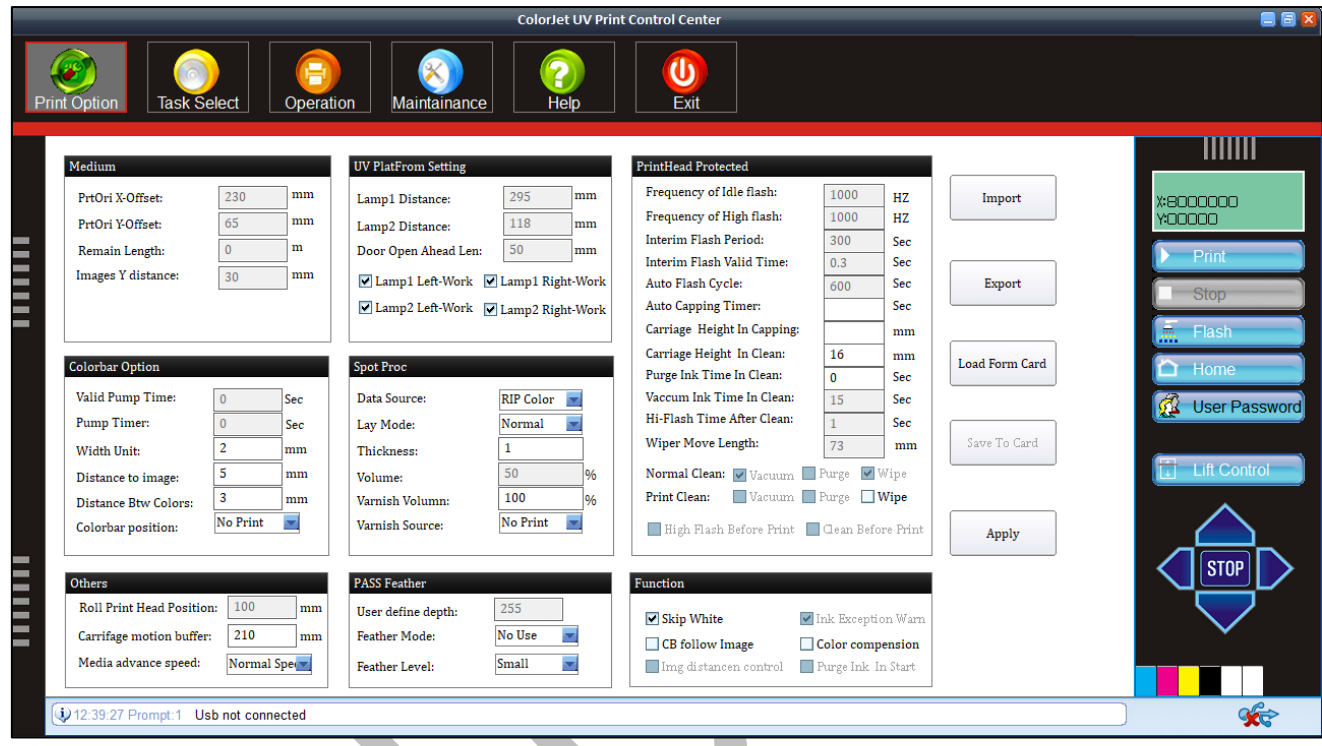

*Fig 20: Displaying the Print Option Screen*

The description of the Print Option screen is given as below:

- **UV Lamp Settings:** Allow to enable or disable UV lamps like Lamp1 Left Work, Lamp1 Right Work, and similarly for Lamp 2.
- **Colorbar Option:** Enable users to define the colorbar width, distance from image, distance between colors and colobar position.
- **White Color Settings:** Using the above screen, user can make white color settings like Full, RIP Color and more).
- **Varnish Color Settings:** Enable to define the volume of varnish color and its source (like Full, RIP Data and Valid Image)
- **Pass Feather Settings:** Set feather mode (Even, Shade, and User) and feather level (Small, Normal and Large).
- **Miscellaneous Functions:** User can also perform the following functions:
	- o Media Advance speed
	- o Skip White
	- o Colorbar follow image

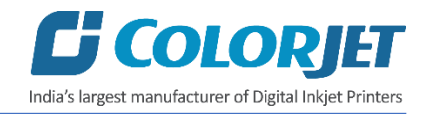

#### <span id="page-16-0"></span>White and Varnish Settings

The **White Color** Settings are explained as below:

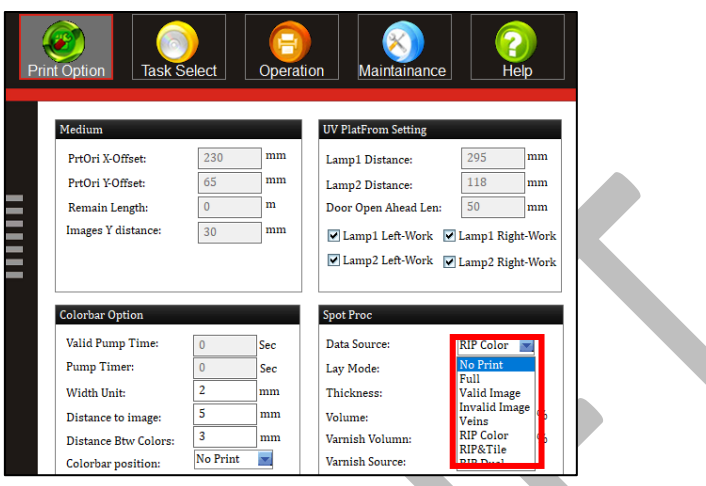

*Fig 21: Displaying the White Color Settings*

Description of different options for the **White Color** printing:

- **No Print:** No white color is printed.
- **Full:** White will be printed completely all over the image.
- **Valid Image:** White color is printed same as the percentage of CMYK color in the selected image.
- **Invalid Image:** White color is printed where CMYK color is not present in the selected image.
- **RIP Color:** White color is printed as per the RIP file.

After selecting the desired above-mentioned option for white color, select the printing direction from the **Material Dir** list box available on the **Properties** dialog box.

- **Forward:** Color over white.
- **Reverse:** White over color.

For example, Reverse case is used while printing on glass.

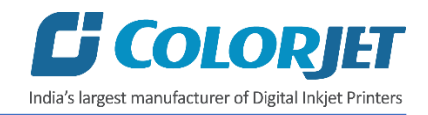

The **Varnish Color** settings are shown in the image below:

|                            | <b>Task Select</b><br>Print Option                                                                                                    | ÷<br>Operation                                                                        | <b>Maintainance</b><br>Help                                                                                                    |
|----------------------------|----------------------------------------------------------------------------------------------------|---------------------------------------------------------------------------------------|----------------------------------------------------------------------------------------------------|
| ш<br>m<br>m<br>E<br>ш<br>н | Medium<br>PrtOri X-Offset:<br>PrtOri Y-Offset:<br>Remain Length:<br>Images Y distance:                                                                                      | mm<br>230<br>mm<br>65<br>$\overline{0}$<br>m<br>mm<br>30                              | <b>UV PlatFrom Setting</b><br>295<br>mm<br>Lamp1 Distance:<br>118<br>mm<br>Lamp2 Distance:<br>50<br>Door Open Ahead Len:<br>mm<br>Lamp1 Left-Work   Lamp1 Right-Work<br>Lamp2 Left-Work   Lamp2 Right-Work                                                                             |
| m<br>E<br>٠                | <b>Colorbar Option</b><br>Valid Pump Time:<br><b>Pump Timer:</b><br>Width Unit:<br>Distance to image:<br><b>Distance Btw Colors:</b><br><b>Colorbar</b> position:<br>Others | Sec<br>0<br>$\Omega$<br>Sec<br>$\overline{2}$<br>mm<br>5<br>mm<br>3<br>mm<br>No Print | <b>Spot Proc</b><br>Data Source:<br><b>RIP Color</b><br>Normal<br>Lay Mode:<br>1<br>Thickness:<br>50<br>06<br>Volume:<br>100<br>96<br>Varnish Volumn:<br><b>No Print</b><br>Varnish Source:<br><b>No Print</b><br>Full<br><b>RIP Data</b><br><b>PASS Feather</b><br><b>Valid Image</b> |

*Fig 22: Displaying the Varnish Color Settings*

Description of different options for the **Varnish Color** printing:

- **No Print:** No varnish color is printed.
- **Full:** Varnish will be printed completely all over the image.
- **Valid Image:** Varnish color is printed same as the percentage of CMYK color in the selected image.
- **RIP Data:** Varnish color is printed as per the RIP file.

After selecting the desired option for varnish color, select the varnish thickness and curing in the **Varn Thick** and **Varn Curing** list boxes available on the **Properties** dialog box, as shown below:

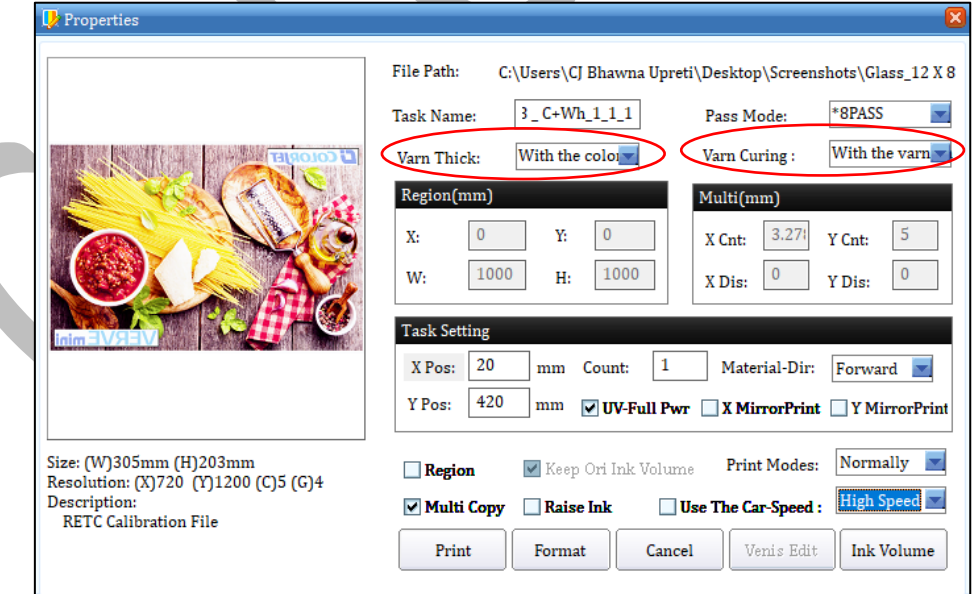

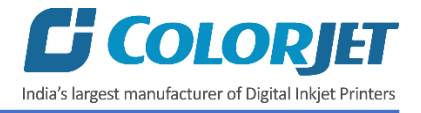

To enable varnish printing (over color) and curing, desired passes must be selected rather than **"with the color"**  or **"with the varnish"**. This process is completed in three steps:

- 1. Color (With UV)
- 2. Varnish (Without UV)
- 3. Curing (Only UV No print)

#### <span id="page-18-0"></span>Layer Mode

Layer mode defines the sequence and depth of printing with respect to color, white and varnish. To increase the depth of ink layer, select the desire option from the available list. For example, if the layer mode **C+W+V** is selected. This means, the first layer of Color (CMYK) is printed, then White and Varnish is printed in the last. The **Lay Mode** and its related options are shown in the image below:

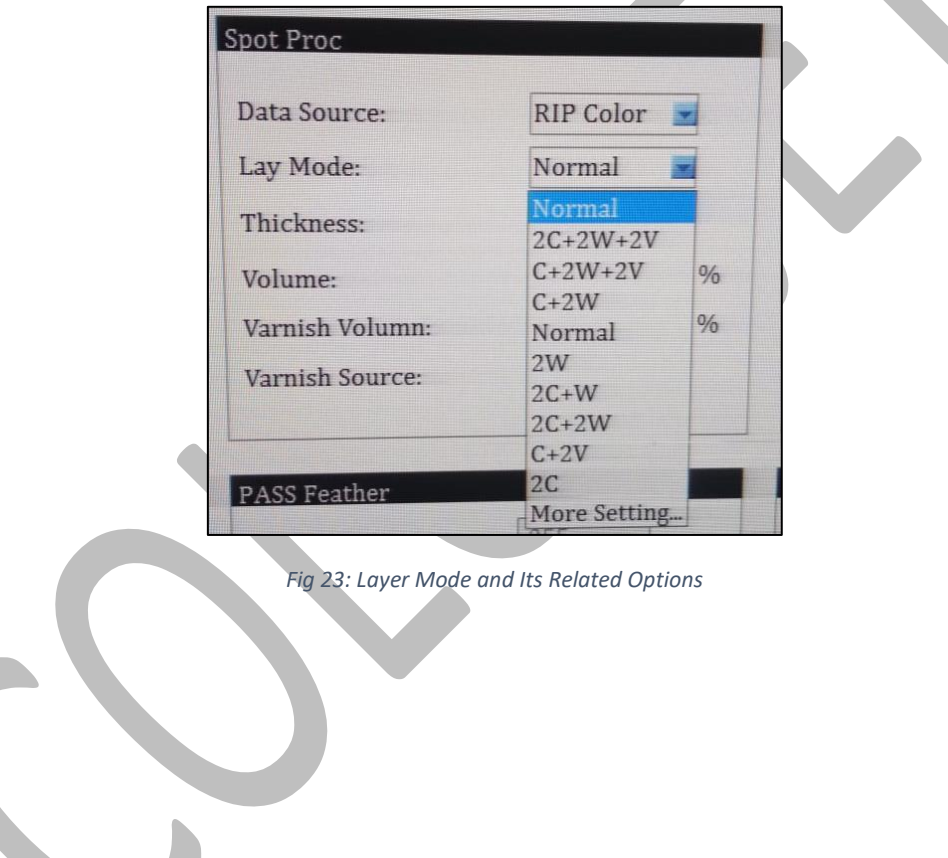

## **Li COLORIET** India's largest manufacturer of Digital Inkjet Printers

#### <span id="page-19-0"></span>Printer Setting

Using this section, user can import and export existing printer settings and save the settings in the main board.

#### *Importing File*

This option enables to import an existing printer setting (in the .cbk file format) and apply these settings to the current printing jobs.

Follow these steps to import file:

**Step 1:** Click on the **Import** button to import a file (Refer to Fig 16). The **Open** dialog box appears on the screen, as shown below:

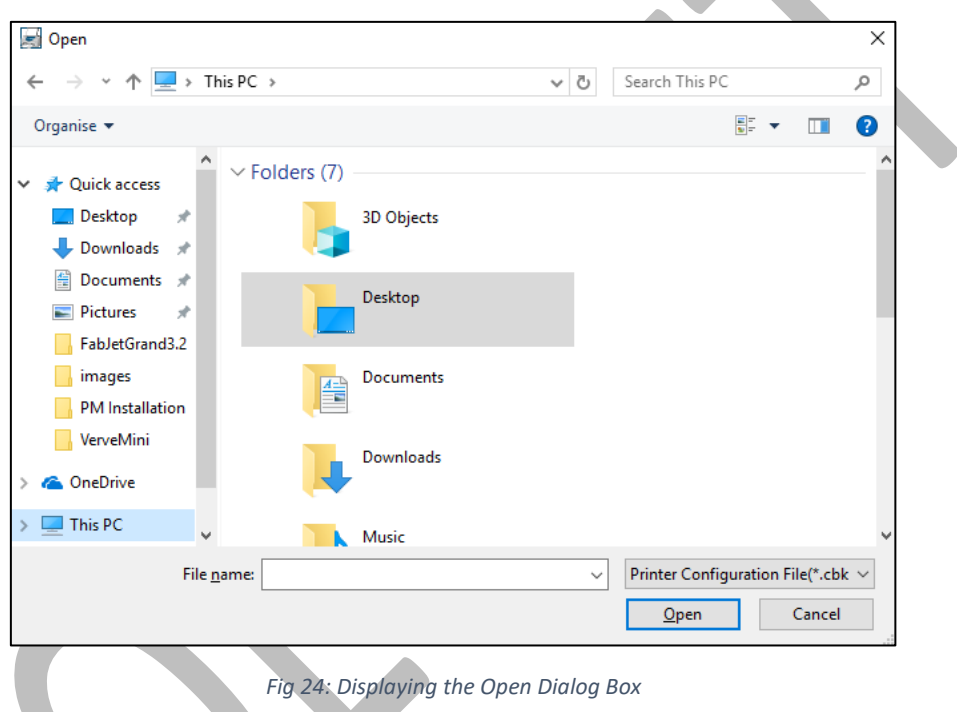

**Step 2:** Select the file path which user wants to import.

**Step 3:** After selecting the file path, click on the **Open** button to import the selected file.

The process of importing print settings gets started. After importing settings, click on the **Apply** button.

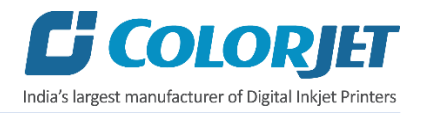

#### *Exporting File*

This option enables to save the current printer settings (in the .cbk file format) which can be used in future.

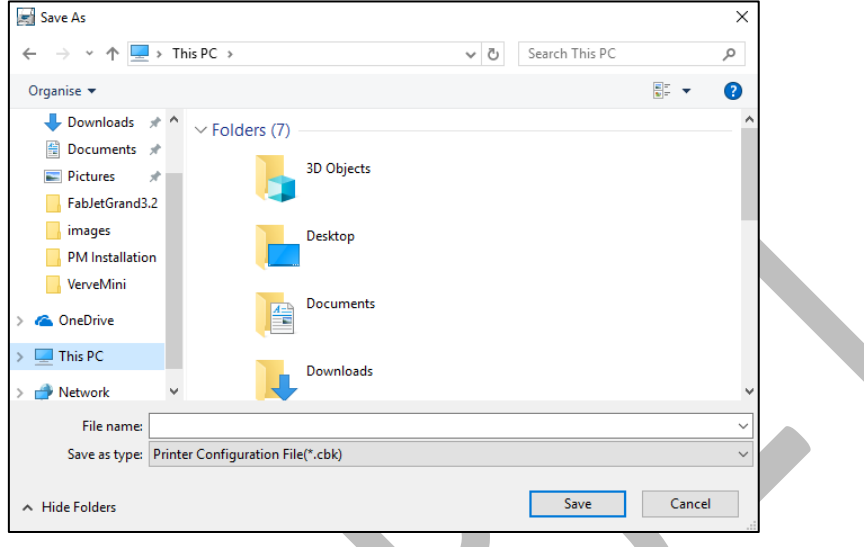

After clicking on the **Export** button, the following screen appears:

After selecting the file path, click on the **Save** button to save the file.

#### <span id="page-20-0"></span>Task Select Menu

The **Task Select** button is shown in the image below:

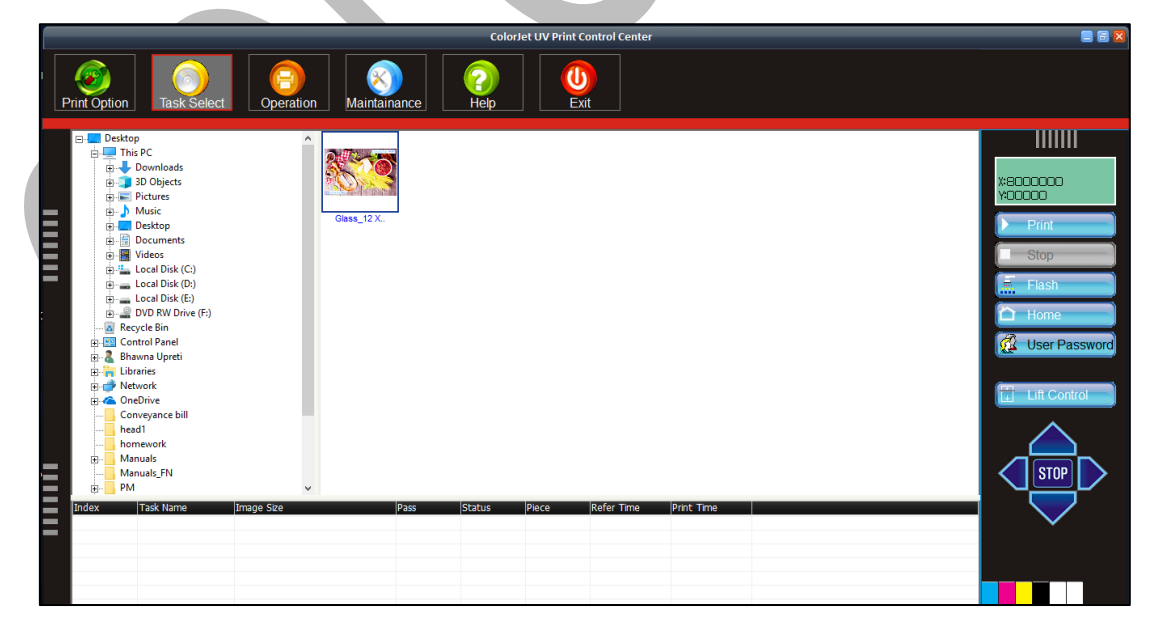

*Fig 26: Displaying the Task Select Screen*

*Fig 25: Exporting the Current Print Settings*

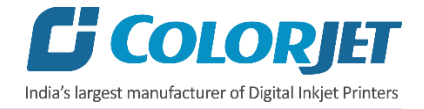

Follow these steps to open and print a file:

**Step 1:** After opening the **Task Select** screen, navigate to the location where the printable file is stored (Refer to Fig. 22).

**Step 2:** Double-click on the image icon. The **Properties** dialog box appears, as shown below:

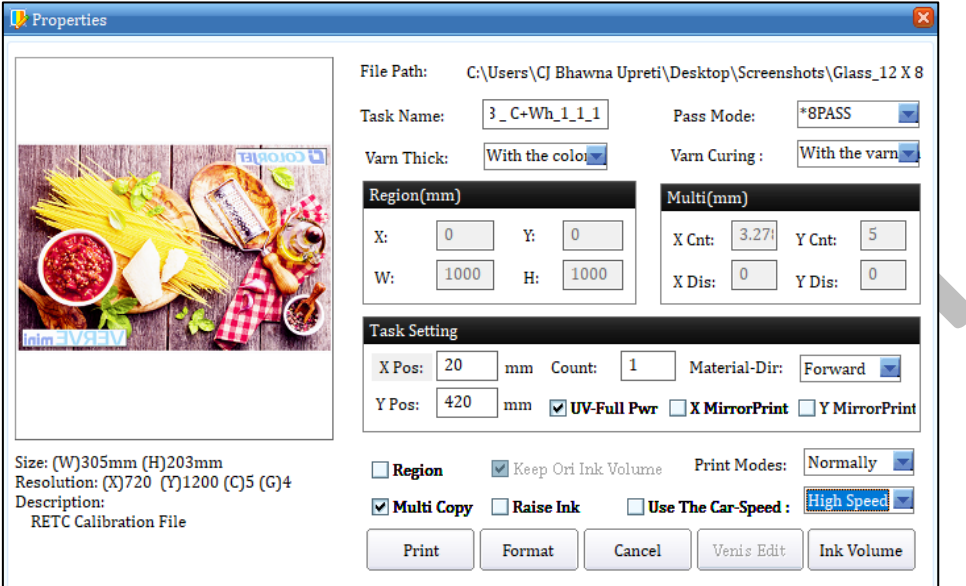

*Fig 27: Displaying the Properties Dialog Box*

Description of different options in the Properties dialog box:

- **Varn Thick**: Defines the thickness of varnish color with respect to number of Pass.
- **Varn Curing**: Set curing of varnish color with respect to number of Pass.
- **Region:** Enables to print the selected area of the image. When user select the Region check box, the Region(mm) section gets high-lighted where user needs to specify the X axis, Y axis, height, and Width of the area to print.
- **Multicopy**: Allows user to print multiple copies of the same image. When user select the Multi Copy check box, the Multi (mm) section gets activated where user has to specify total count of images in X axis and Y axis as well as horizontal and vertical distance between images.
- **Raise Ink:** Enables to raise the ink volume.
- **Material Direction:** Specify the printing direction like forward or reverse. By default, the carriage moves in the Forward direction but user can change it in the Reverse for some applications where print requires white over color.
- **UV Full Power:** Sets Full (High) power of the UV lamps.
- **X Mirror Print:** Enables or disables X mirror print.
- **Y Mirror Print:** Enables or disables Y mirror print.

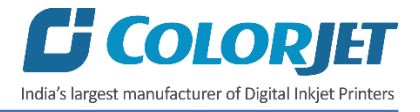

**Step 3:** Click on the **Print** button to print the selected file. Additionally, user can also make change as per the requirements.

#### <span id="page-22-0"></span>DPI and Passes

Verve Mini DPI and passes are given as below:

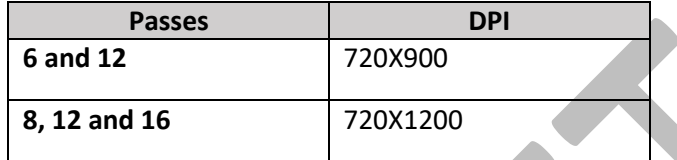

#### <span id="page-22-1"></span>Checking the Image Ink Color Volume

Click on the **Ink Volume** button on the Properties dialog box (Refer to Fig 23) to check the requirement of each color ink to print the selected image. The **Image Color Ink Volume** screen appears as shown below:

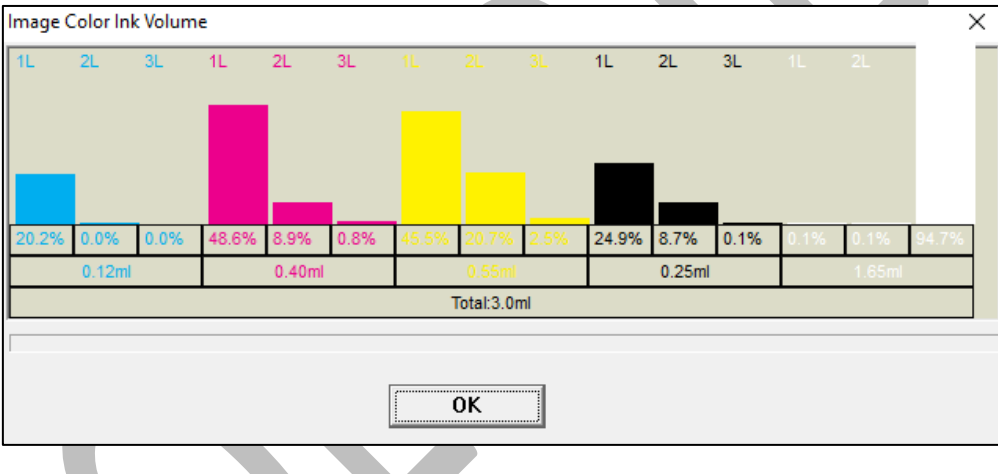

*Fig 28: Displaying the Image Color Ink Volume Screen*

In the above image, user can easily estimate the ink requirements for the selected image.

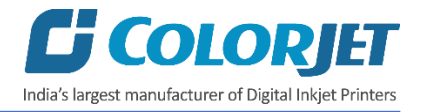

#### <span id="page-23-0"></span>Changing Print Format

To change the print format like margin and image height/width, click on the **Format** button (Refer to Fig 23). The **Print Format** dialog box appears as shown below:

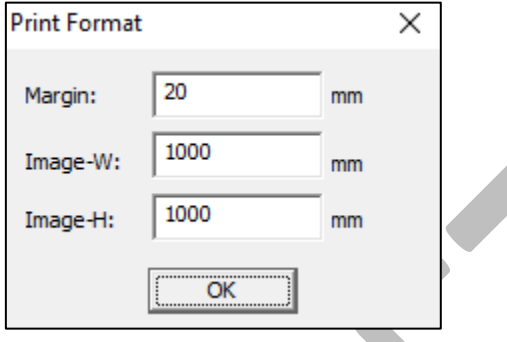

*Fig 29: Displaying the Print Format Dialog Box*

Using the **Print Format** dialog box, user can set margin, height and width of the selected image (Refer to Fig 25). After making the desire changes, click on the **OK** button to save the changes.

#### <span id="page-23-1"></span>Operation Menu

The **Operation Menu** screen is shown in the image below:

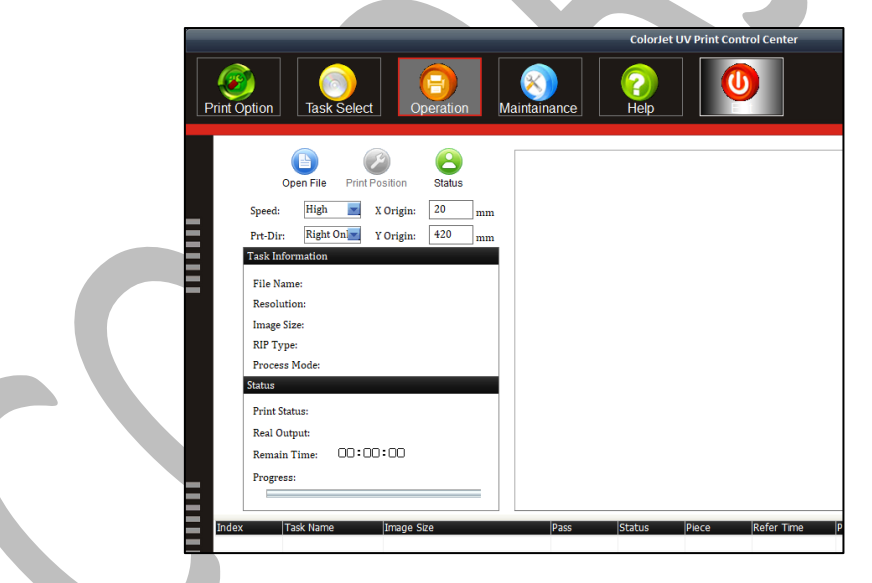

*Fig 30: Displaying the Operation Menu*

List of options related to the **Operation** menu:

- **Open File:** Open image file for printing.
- **Print Position:** Set print settings like speed, print direction, X origin, and Y origin.
- **Status:** Issue test print command.

Let's discuss each option one by one in upcoming section.

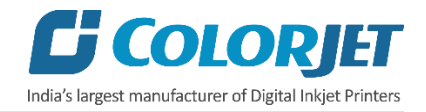

#### <span id="page-24-0"></span>Opening an Image File

Follow these steps to open an image file:

**Step 1:** Click on the **Open File** icon on the **Operation** screen (Refer to Fig 26). The **Open** dialog box appears on the screen, as shown below:

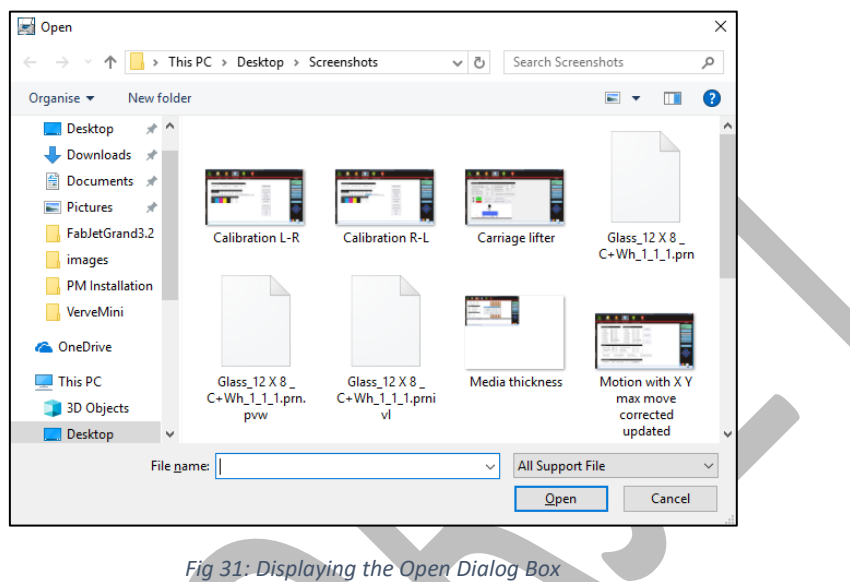

**Step 2:** Select the file by navigating the file location.

**Step 3:** After selecting the file, click on the **Open** button (Refer to Fig 27). The **Properties** dialog box appears with printing options of the selected image file (Refer to Fig 23).

If the image file is opened using the Operation menu, user gets the following benefits:

- a) Create printing job queue
- b) Prepare image file for ready to print.

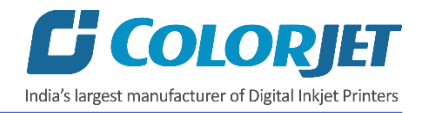

#### <span id="page-25-0"></span>Print Position

Print position option enables users to set the printing speed, print direction, X origin and Y origin, as shown below:

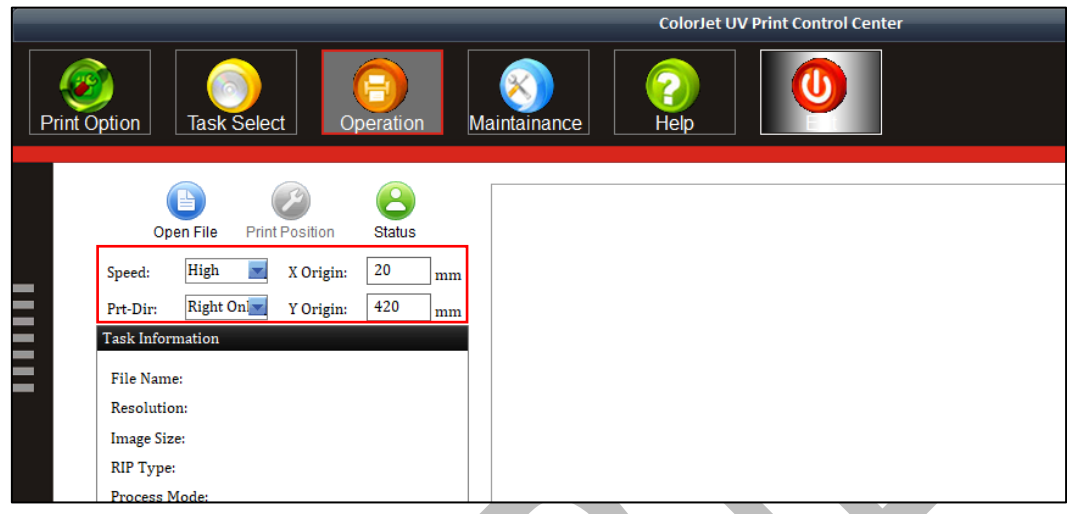

*Fig 32: Setting the Print Position*

**Note:** This option enables user to define printing direction like right only, left only, and bi-direction.

#### <span id="page-25-1"></span>Checking Printing Status

Before giving the nozzle test, user needs to provide the printing parameters like print origin (X and Y), printing direction, and speed. To check the status of print head nozzles, click on the **Status** option under the **Operation** tab (Refer to Fig 28). The **Media Thickness** dialog box appears on the screen where user needs to set the media thickness, print head to media height, and lifter height. After making the desirable changes, click on the **Start Print** button to give the test print, as shown below:

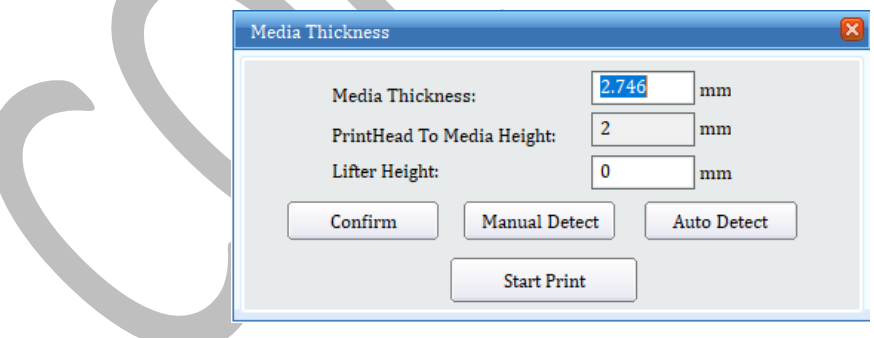

*Fig 33: Displaying the Media Thickness Dialog Box*

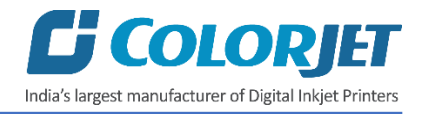

The **Test Result** is shown in the image below:

| $-100$<br>____<br>the contract of the contract of the contract of<br>the control of the control of the con-      | <b>START</b>    | $-1 - 1$                                   | <b>START OF</b> |
|----------------------------------------------------------------------------------------------------|-----------------|--------------------------------------------|-----------------|
| $\sim$                                                                                                    | and the         | $-1 -$<br>_____<br>_____                   | ----            |
| ______<br>the contract of the contract of the contract of                                                        |                 |                                            |                 |
| and the state and state and<br><b>Service</b><br>the control of the control of the control of the control of the |                 | ___<br><b>START OF ALL AND</b><br>---      |                 |
| $-100 - 100$<br>the control of the control of the control of                                                     | <b>START OF</b> | the company of the company<br><b>START</b> | <b>START OF</b> |
|                                                                                                    |                 |                                            |                 |

*Fig 34: Displaying the Test Result*

**Note:** In case of soft media, user needs to manually feed the value of media thickness, print head to media height, and lifter height by verifying it.

#### <span id="page-26-0"></span>Maintenance Menu

The **Maintenance** menu is shown in the below:

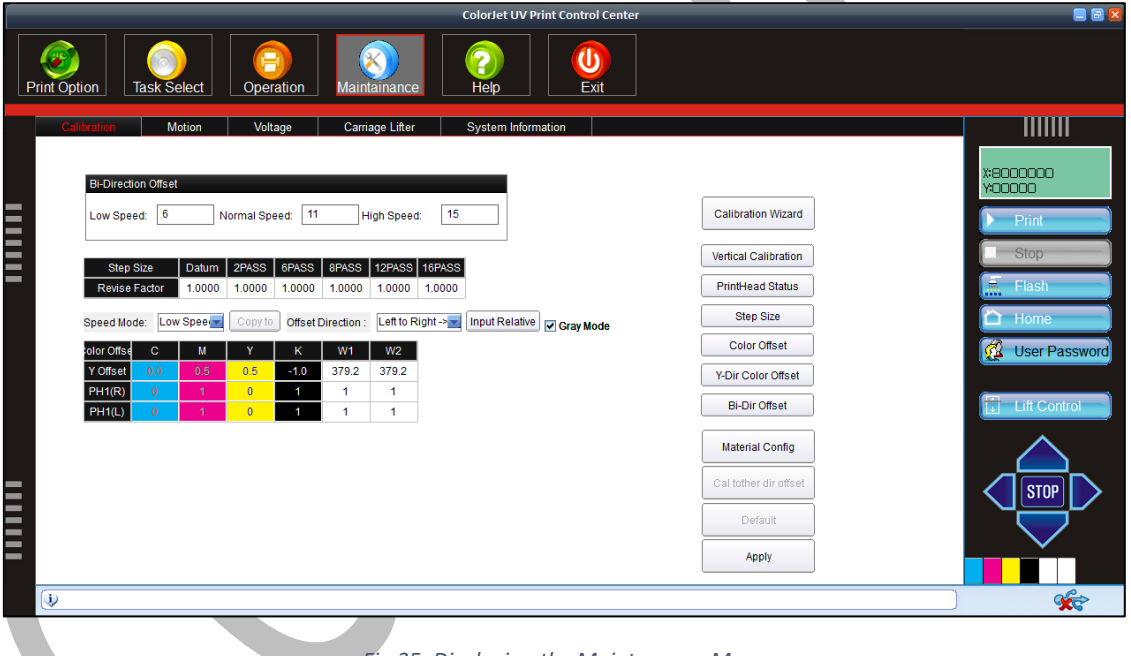

*Fig 35: Displaying the Maintenance Menu*

The Maintenance menu consists several tabs viz. Calibration, Motion, Voltage, Carriage Lifter, and System Information. Let's see all these menus one by one in the upcoming section.

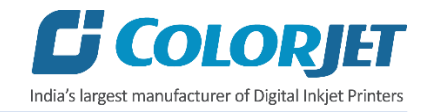

The **Motion** tab is shown as below:

|                                                                                                    |                                                                                                    |                                                                                                    | <b>ColorJet UV Print Control Center</b>                                                                                                    | <b>BBX</b>                                                                                                    |
|----------------------------------------------------------------------------------------------------|----------------------------------------------------------------------------------------------------|----------------------------------------------------------------------------------------------------|----------------------------------------------------------------------------------------------------|----------------------------------------------------------------------------------------------------|
| <b>Task Select</b><br><b>Print Option</b>                                                                                                    | e<br>Operation                                                                                                    | Maintainance                                                                                                    | $\overline{\mathbf{0}}$<br>2<br>Exit<br>Help                                                                                                    |                                                                                                    |
| Calibration                                                                                                    | Voltage                                                                                                    | Carriage Lifter                                                                                                    | <b>System Information</b>                                                                                                    | WWW                                                                                                    |
| X Speed (Carriage)<br>I<br>Min Speed:<br>I<br>Low Speed:<br>I<br>Normal Speed:<br>I<br>High Speed:<br>Max Speed:<br>Acceleration:<br>Motion Factor:<br>Move Length:<br>I<br>۰<br>I<br>÷<br>I<br>I<br>╸ | 150<br>mm/s<br>400<br>mm/s<br>600<br>mm/s<br>1000<br>mm/s<br>900<br>mm/s<br>3091<br>ms/s2<br>9.06214<br>Calculate<br>500<br>mm | Y Speed (Forward)<br>Min Speed:<br>Low Speed:<br>Normal Speed:<br><b>High Speed:</b><br><b>Manual Speed:</b><br>Acceleration:<br>Motion Factor:<br>Move Length: | Motion Test<br>20<br>mm/s<br>20<br>mm/s<br>20<br>mm/s<br>20<br>Reset Origin<br>mm/s<br>30<br>mm/s<br>80<br>ms/s<br>7.05555<br>Calculate<br>Apply<br>1000<br>mm | X-8000000<br>Y00000<br>Print<br><b>Stop</b><br>$\frac{1}{400}$ Flash<br>$\mathbf{\hat{\square}}$ Home<br>User Password<br>$\begin{array}{ c c }\n\hline\n\hline\n\downarrow\n\end{array}$ Lift Control<br><b>STOP</b> |
| $\omega$                                                                                                    |                                                                                                    |                                                                                                    |                                                                                                    | 96                                                                                                    |
|                                                                                                    |                                                                                                    |                                                                                                    |                                                                                                    |                                                                                                    |

*Fig 36: Displaying the Motion Tab*

In the above image, user has to provide the value of X and Y Move Length which defines the distance travelled while moving the carriage and gantry manually in a single click of an arrow key (Refer to the marked area).

The **Voltage** tab is shown as below:

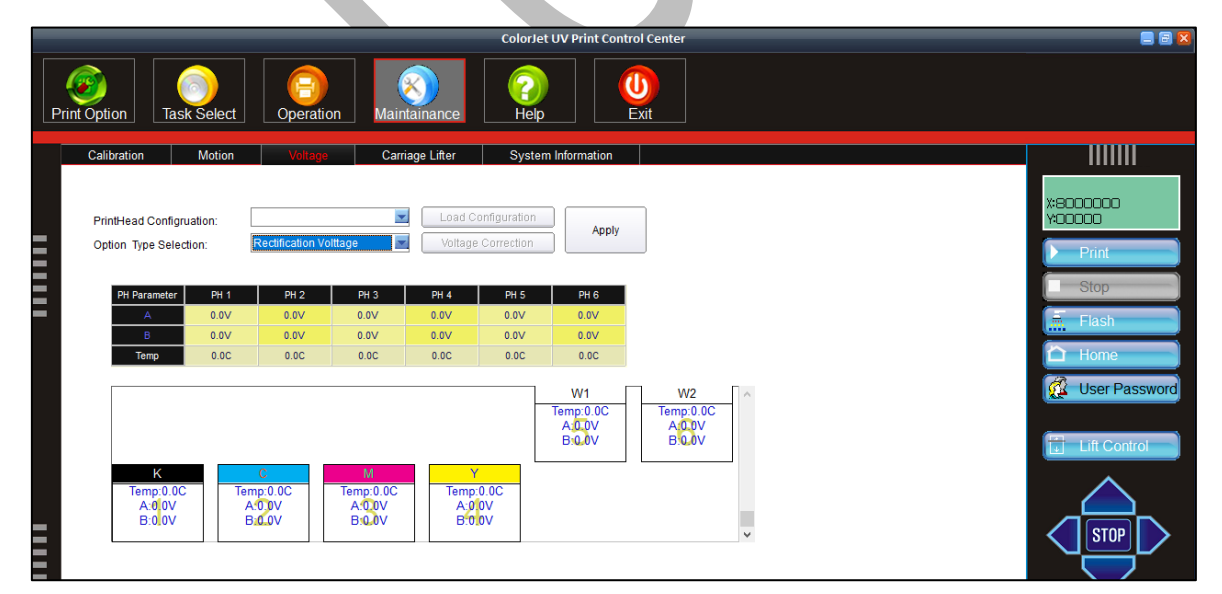

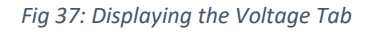

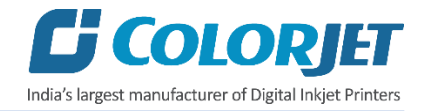

This section is only used by the service engineer.

The **Carriage Lifter** tab is shown as below:

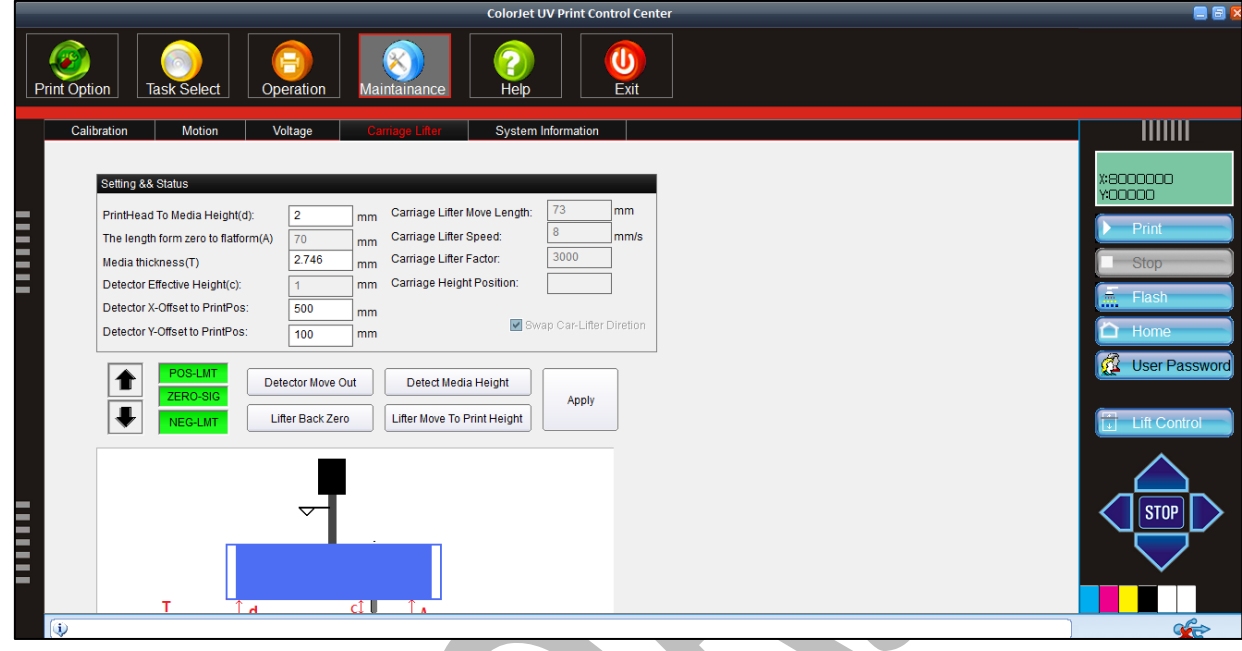

*Fig 38: Displaying the Carriage Lifter*

The Carriage Lifter tab is used for lifting the carriage in the Up or Down position. Additionally, this tab also helps in detecting the media height.

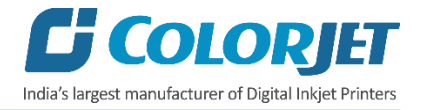

The **System Information** tab is used to provide a complete set of information about the Print Control Center system installed in user computer. Additionally, user can feed the password before expiry, as shown as below:

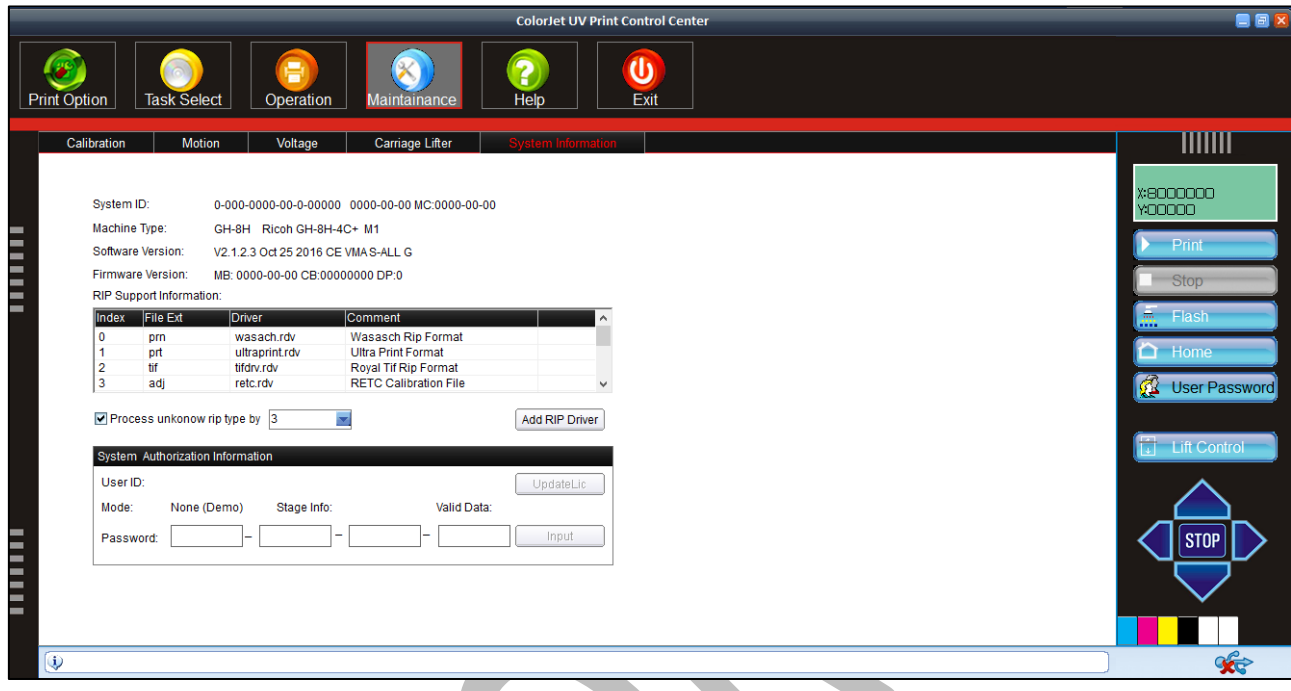

*Fig 39: Displaying the System Information Tab*

#### <span id="page-29-0"></span>Feeding Password

In Verve Mini, there is a hardware key associated with the Main Board. This hardware key is required to run the printer and valid for certain time period. When the time period is completed, printer gets stopped and needs new password to start. For new password, user needs to approach service personnel and enter the password in the given field as shown below:

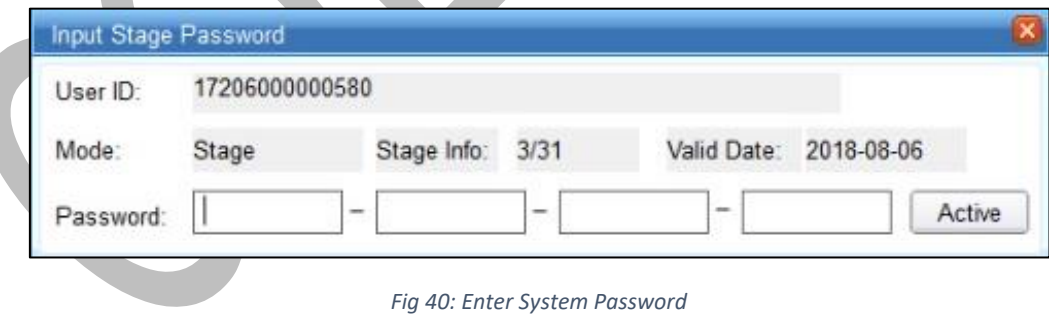

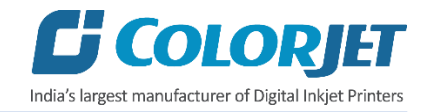

## <span id="page-30-0"></span>6. Head Height Adjustment

Follow these steps to adjust the head height:

**Step 1:** Click on the **Maintenance** menu (Refer to Fig 37).

**Step 2:** Click on the **Carriage Lifter** tab of the **Maintenance** menu, as shown below:

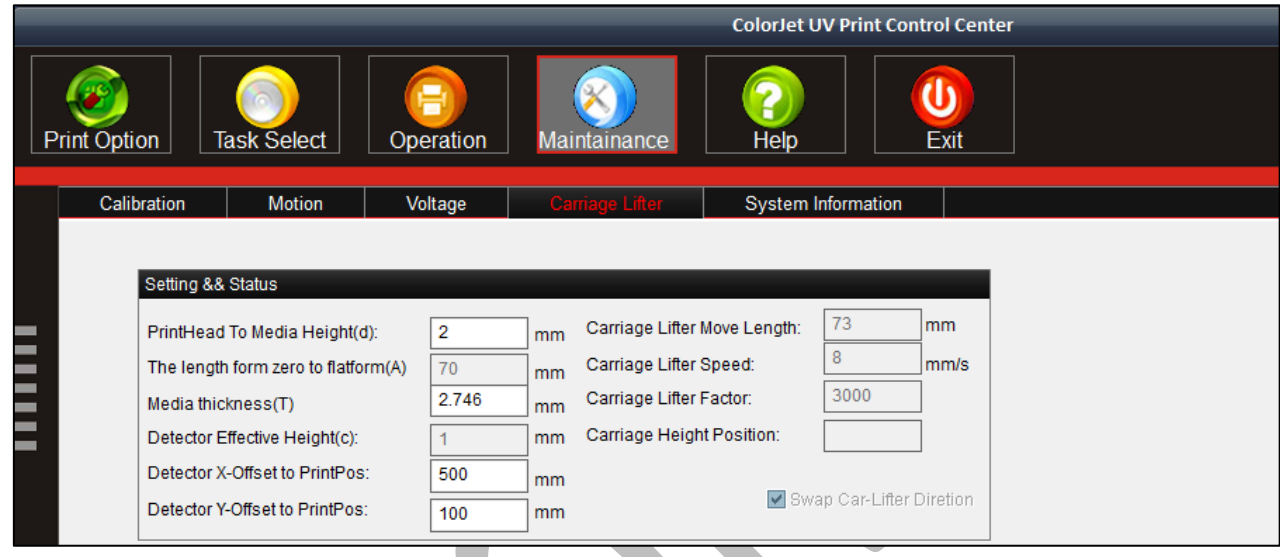

*Fig 41: Selecting the Carriage Lifter Tab*

**Step 3:** Enter the X offset value in the **Detector X-Offset to PrintPos** field.

**Step 4:** Enter the Y offset value in the **Detector Y-Offset to PrintPos** field.

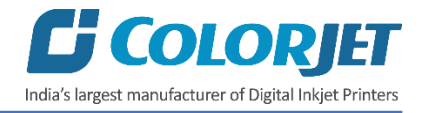

**Step 5:** After providing X and Y offset values, click on the **Detect Media Height** button to start the head height detection process, as shown below:

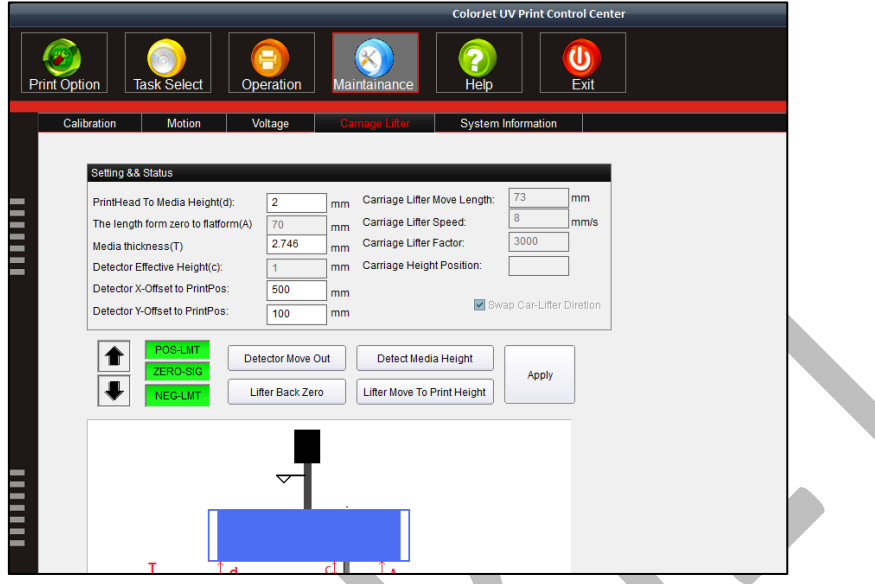

*Fig 42: Detecting the Head Height*

**Step 6:** After this, click on the **Apply** button to apply changes if any (refer to Fig 38).

#### **Caution:**

- This functionality may not detect soft material.
- Uneven surface may damage the print head.

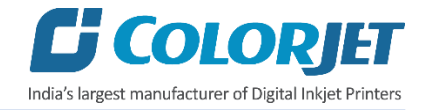

## <span id="page-32-0"></span>7. Machine Calibration

Print Heads should be calibrated to ensure good printing quality. To perform calibration, *click* on the **Maintenance→Calibration** path and then, as shown below:

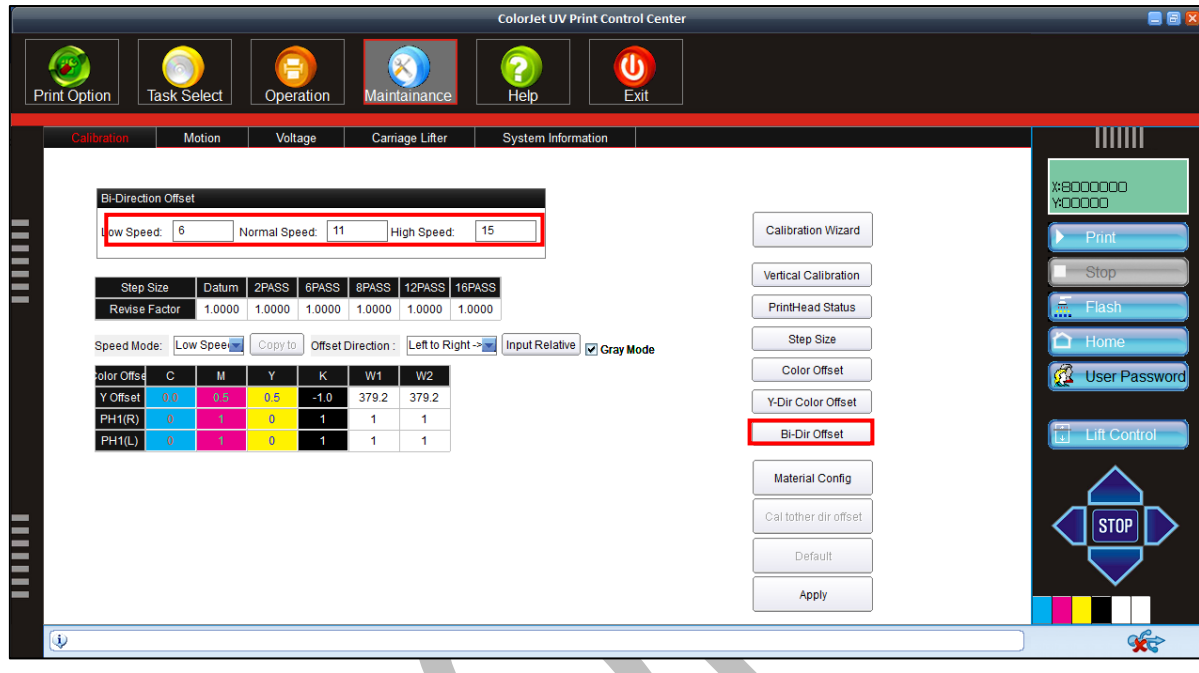

*Fig 43: Opening the Calibration Wizard*

In the above figure, step and bi-direction calibrations are performed simply by providing data in the given fields. If print head height is altered then user needs to perform bi-direction calibration. For bi-direction, click on the **Bi-Dir Offset** (Refer to Fig 39) and select the speed for which you want to perform the calibration. The **Bi-direction Calibration** result is shown in the image below:

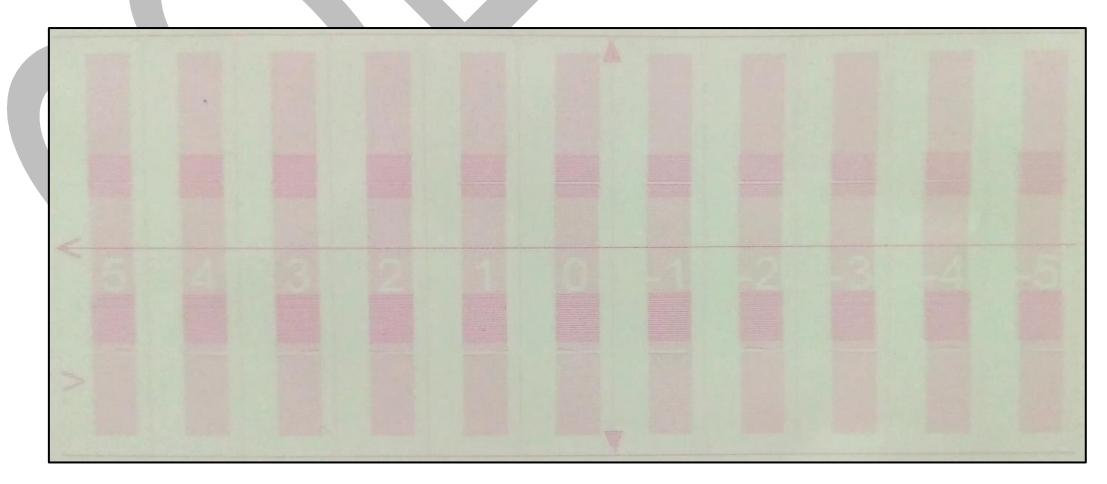

From the above image, user needs to select the value of best aligned pattern and feed (by adding or subtracting in the current value) in the mark field (Refer to Fig 39).

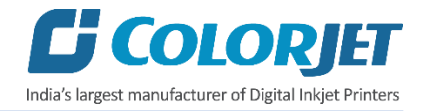

## <span id="page-33-0"></span>8. Head Cleaning

Print Head is a delicate part which needs to be cleaned as per the recommended methods to have long life and to ensure consistent print quality. Below sections give recommended steps to clean the Print Heads.

#### <span id="page-33-1"></span>Head Blotting and Purging

Head blotting refers to the process in which the head surface area is cleaned with the help of cloth. Blotting removes ink drops adhering to the Print Head nozzle surface. Gently touch the surface of print head's nozzle plate with recommended piece of cloth. One should make sure that the cloth is clean and soft.

The Head Blotting process is shown in the image below:

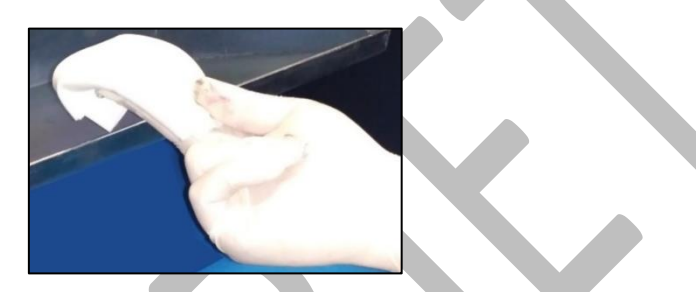

*Fig 44: Cleaning the Print Head with a Piece of Cloth*

Perform these steps to clean the Print Head:

**Step 1: Open the Print Control Center.** 

**Step 2:** Select the **Maintenance** menu.

**Step 3:** Select the **Carriage Lifter** tab.

**Step 4:** Click on the **Lifter Back Zero/Up Arrow icon** button to lift up the carriage for blotting, as shown below:

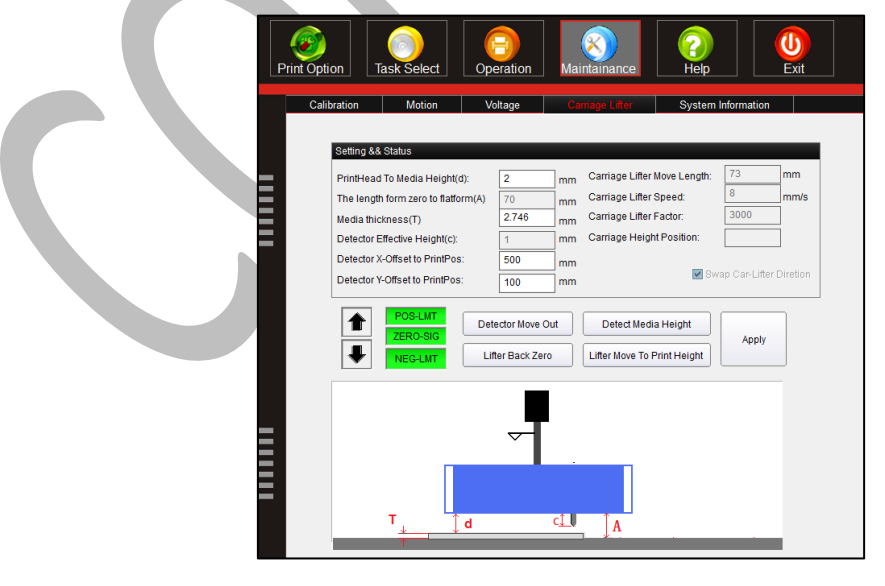

*Fig 45: Lifting Up the Carriage*

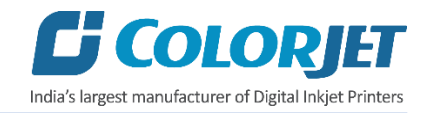

**Step 5:** Open Ink Valve using the key provided with the printer.

**Step 6:** Press the **Purging** button to purge ink, as shown below:

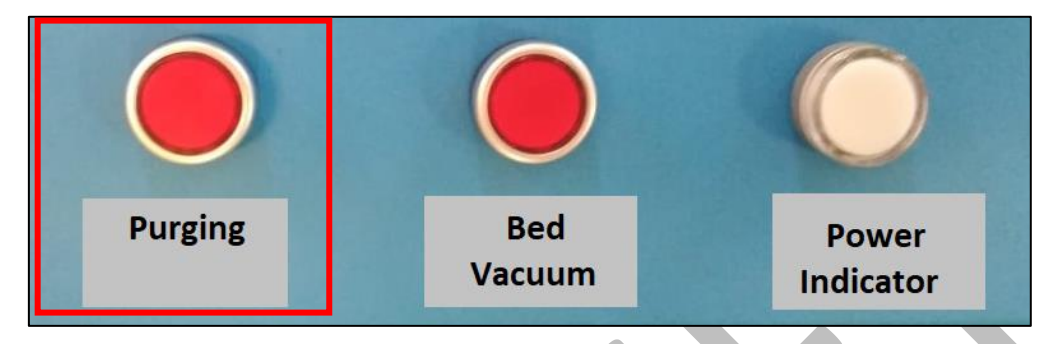

*Fig 46: Purging Print Head*

**Step 7:** Multi fold the cloth 3-4 times provided with the machine.

**Step 8:** Hold it from one end such that other end remains flexible and extra pressure is not getting applied on the heads.

**Step 9:** Locate the head nozzles and gently touch the nozzle plate with the tissue to soak all residue inks on the nozzle plate. Care about changing cloth position so that colors don't get mix.

**Step 10:** After blotting inks from heads, click on the **Lifter Move To Print Height** button to reset the height of carriage to printing position (Refer to Fig. 41).

**Note**: Please strictly follow the below mentioned instructions:

- Avoid using the same cloth to clean the Print Head.
- Cleaning with dry and inferior quality tissue paper will damage the nozzle film by making scars.
- Strictly use recommended cloth (Contact your dealer for cloth).
- Don't clean hard, just absorb the residue inks on nozzle plate.
- Softly touch with a lint free bloating cloth (duly wet by cleaning solvent) by changing the cloth position with respect to nozzle plate.
- Don't apply force while absorbing residue inks with cloth after purging.
- Leaving head plate uncapped for longer duration (3-4 days), while printer off, will block nozzles permanently due to ink solidification.
- Color bar should always be enabled while printing and idle spray should always be enabled for long life of the Print Head.

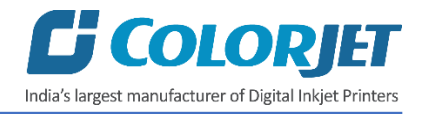

#### <span id="page-35-0"></span>**Head Spraying**

Head spraying should be performed to avoid mixing of colors and also may open few blocked nozzles. To perform head spraying, *click* on the **Flash** button available on the **Right Panel**, as shown below:

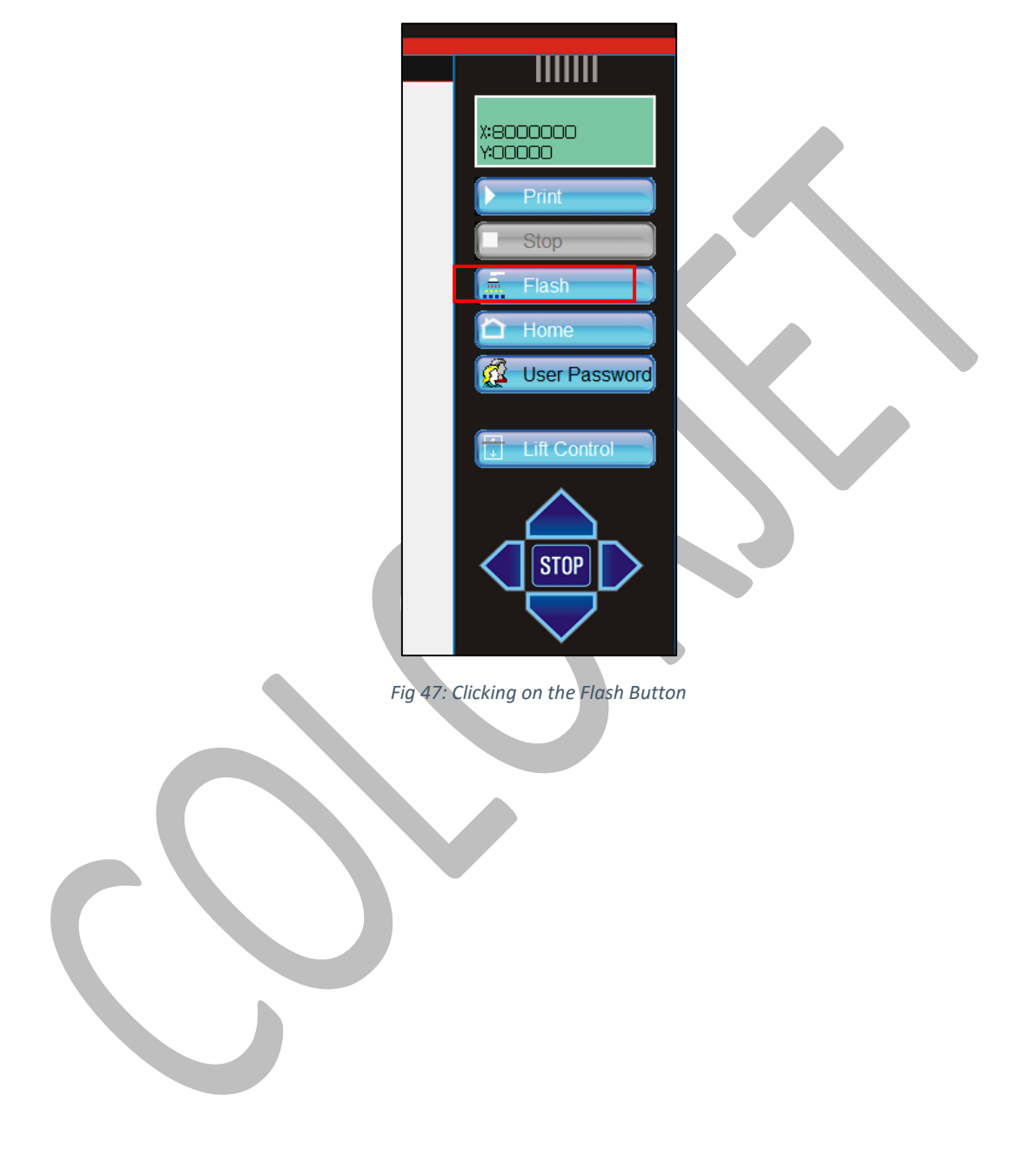

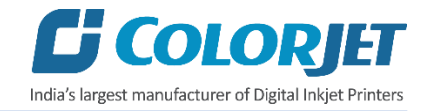

## <span id="page-36-0"></span>9. Shutdown Procedure

Follow these steps to shut down the machine:

**Step 1:** Switch OFF the bed vacuum by clicking on the **Bed Vacuum** button, as shown below:

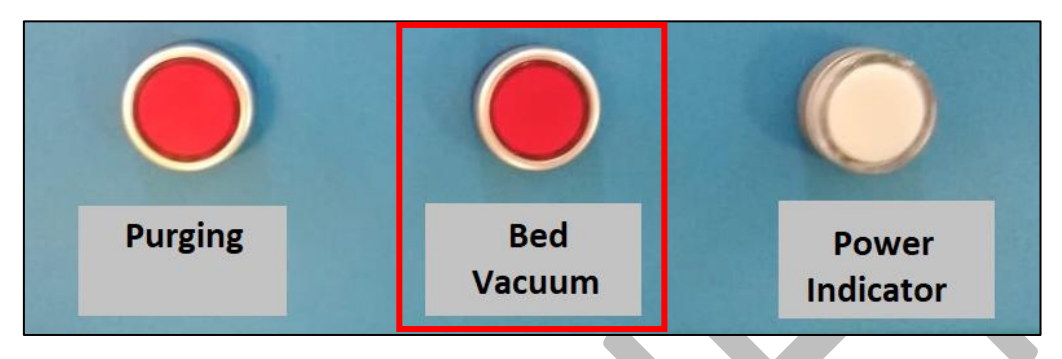

*Fig 48: Switch OFF the Bed Vacuum*

**Step 2**: Move the carriage over the print bed and bring down the carriage to the minimum position using the down arrow as shown below:

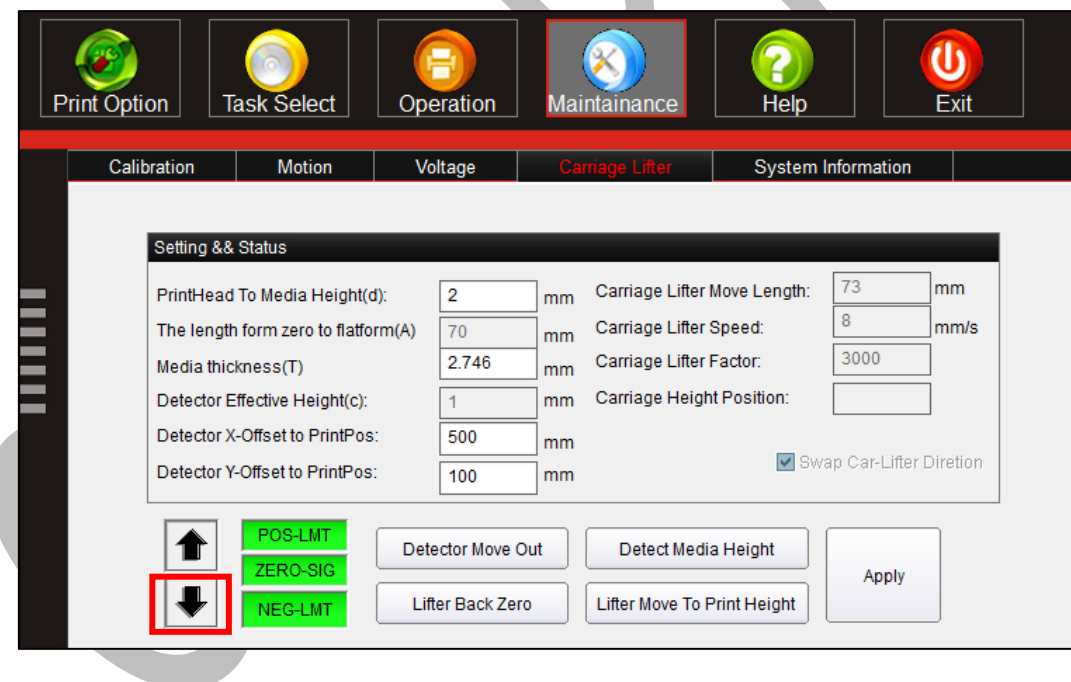

*Fig 49: Set the Carriage Position at Minimum Down*

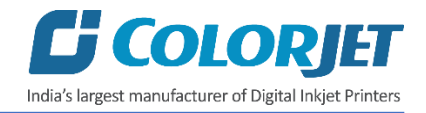

**Step 3:** Switch off the **Chiller Unit** by pressing the OFF button as shown in the below image:

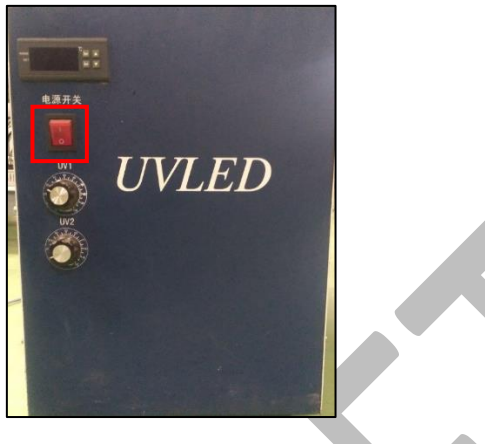

*Fig 50: Switch OFF the Chiller Unit*

**Step 4:** Turn off the ink valves

**Step 5:** Move the Main Power switch in anti-clock direction to switch off the printer, as shown below:

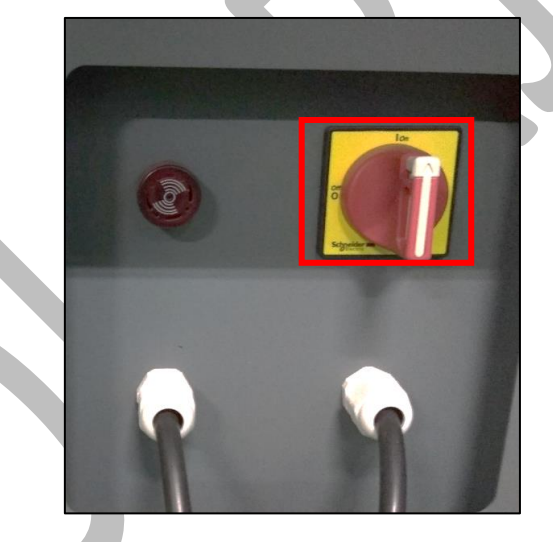

*Fig 51: Turn OFF the Main Power Button*

**Step 6:** Turn Off the main switch.

After switch OFF, properly cover the printer to protect from the dust.

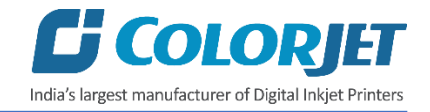

## <span id="page-38-0"></span>10. Do's and Don't

#### **Do's**

- Always care about unevenness of media as it may damage the Print Heads, if not properly placed
- Keep the room dust free and maintain the temperature
- Perform Nozzle test daily before using the machine
- Use only recommended ink in the machine
- Check and refill ink main tank regularly to avoid air lock
- To avoid air in head pipes, always maintain the ink level more than 1 Litre in the main tank and wipe Print Heads immediately after purging
- Chiller tank should be filled with coolant liquid
- Keep the Gantry path free from any obstacle

#### **Don'ts**

- Don't forget to detect media height before printing
- Avoid ink spilling on the Print Head and head cables
- Don't use expiry ink and store ink at favorable environment
- Avoid printing without Colorbar
- Avoid head damage due to media and Print Head confliction

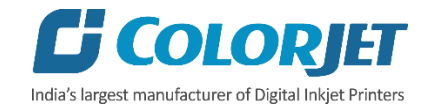

## <span id="page-39-0"></span>11. Maintenance

#### <span id="page-39-1"></span>Print Head Maintenance

Print Head is an important and delicate part of the printer. Thus, it must be handled with care to ensure the long life of the machine. Pay attention to potential problems caused by environment, heat and moisture, collision, cleaning etc. For print head maintenance, the following instructions should be taken care:

- Perform the nozzle test daily 2-3 times before printing to monitor the blockage in the head nozzles.
- Use the print head in specified environmental conditions viz. Temperature 20-25 degree Celsius with humidity 55%, dust-free and exhaust condition.
- Avoid ink spilling on the print head and head cables and if there is ink in the print head, it must be wiped dry with clean cloth, and inform engineer
- Avoid head damage due to media and Print Head confliction.
- Color bar should be ON.
- Don't use expiry ink and store the ink at favorable environment.
- Prevent the object or human body with static contact to the print head.
- Print head nozzles should be kept clean, dust free, and also prevent from oxidation.

#### <span id="page-39-2"></span>Maintenance of Machine Motion Parts

• Clean and lubricate guide rail at least once a month and lubricate if required.

#### <span id="page-39-3"></span>Equipment Cleaning

- Turn OFF all power switches to machine while cleaning the machine equipment.
- Avoid splashing liquid and dropping on/in the circuit board or the power line.
- Careful while cleaning the sensitive devices, like sensors and raster.
- Use clean cloth to clean up the dust and residual oil on the tracks.
- Should keep water, ink, oil away from the Encoder scale.

#### <span id="page-39-4"></span>Power System Maintenance

• Ground wire should always be checked whether loose or disconnection.

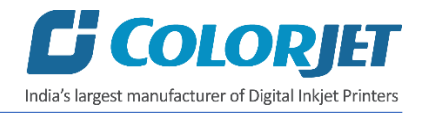

#### <span id="page-40-0"></span>Control System Maintenance

#### **Static discharge**

- The operator must discharge his own electrostatic charge before touching the electronic components and parts.
- Don't touch the pin connectors and welded joints on circuit boards, integrated circuit boards.

#### <span id="page-40-1"></span>Ink Supply System Maintenance

- Check for leakage between joint & ink tank and joint & valve settings.
- Check for damages on ink tubes.
- Check Ink impurities in the ink tanks as this will affect the ink supplying.

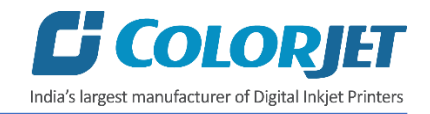

## <span id="page-41-0"></span>12. Troubleshooting

#### <span id="page-41-1"></span>Printer Not Initializing

- Emergency button is pressed
- Head Power is not ON
- Servo driver is not powered ON/faulty
- Main Board is faulty
- Encoder sensor is not connected to HB
- Jumper is removed from MB
- Limit switch is disconnected

#### <span id="page-41-2"></span>Printer Manager Not Showing "Ready"

- USB is disconnected from computer or loosely connected
- Print engine is OFF
- Main board is faulty
- USB cable is faulty

#### <span id="page-41-3"></span>Print Not Drying/Ink Marks on Back of the Fabric

• UV Lamps are not ON or working

#### <span id="page-41-4"></span>Ink Not Filling

- Main tank is empty
- Air reservoir float connector is disconnected
- Ink overflowed in air reservoir.
- Ink pipe is having cut/bend
- Ink pump is not working/connector loose/open
- Sub tank float connector is loosely connected to the headboard
- Sub tank float is not working

#### <span id="page-41-5"></span>Print Stops in Between Printing

- USB cable is loose / faulty
- Image files are heavy in size
- Ground wire is disconnected
- Encoder scale is having ink stains/scratches
- Pulley or belt is slipping
- Ripped file is having error

#### <span id="page-41-6"></span>Print is Shifting wrt Fabric/ Junk Printing

- Encoder scale is having ink stains (print shows vertical color bands)
- Encoder sensor is not clean
- Pulley or belt is loose or teeth wear out and slipping
- Fibre optic data cable is faulty

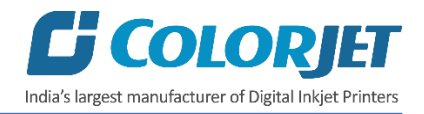

#### <span id="page-42-0"></span>Print is Blur

- No proper calibration viz. bi-direction and step
- Head height is disturbed and not calibrated for above
- Incorrect resolution is selected
- Media surface is uneven

#### <span id="page-42-1"></span>Lines in Prints

- Nozzle blocked in heads (check nozzle test)
- Incorrect feed step (calibration required)

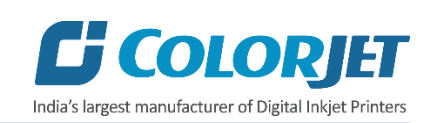

<span id="page-43-0"></span>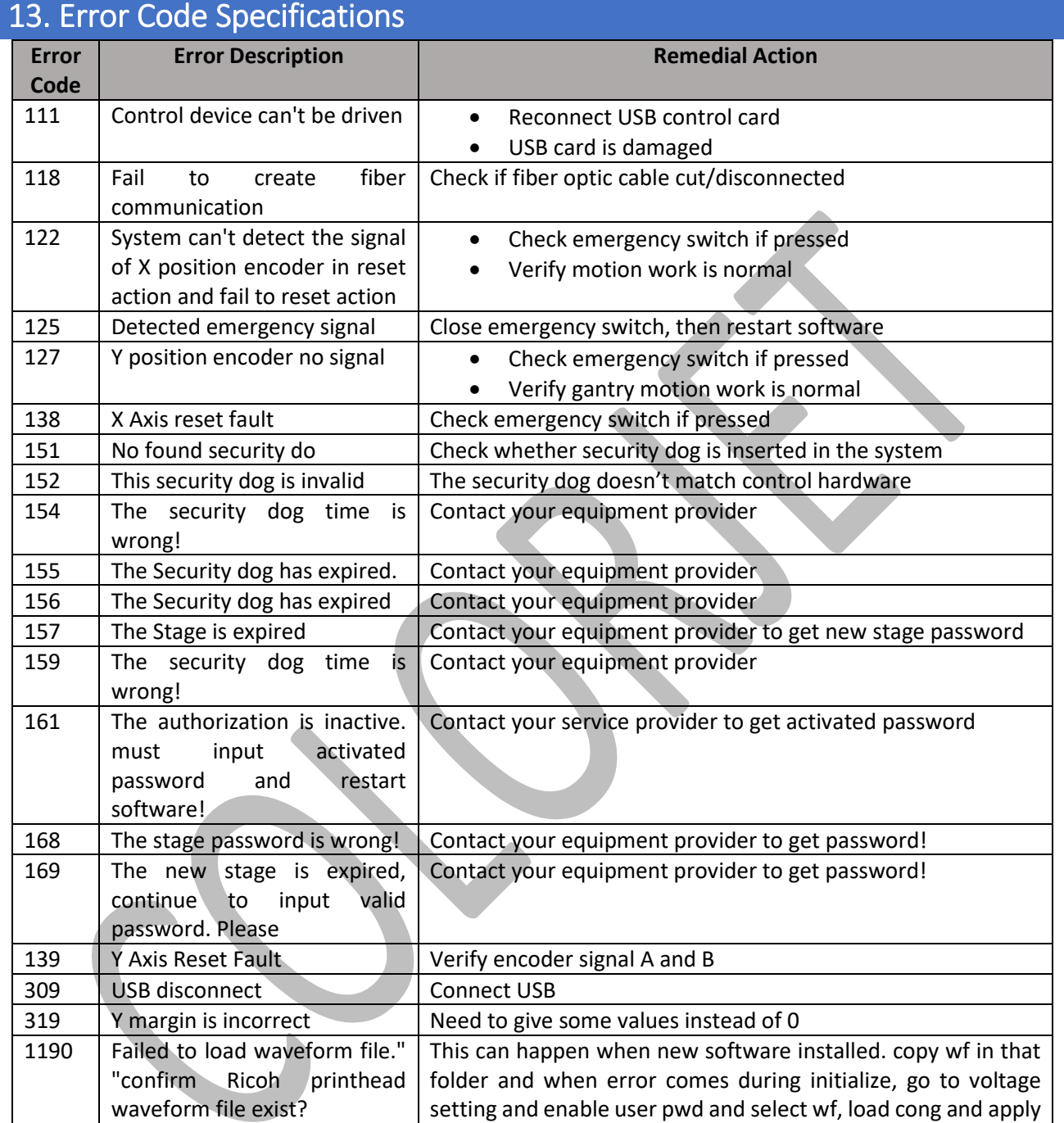

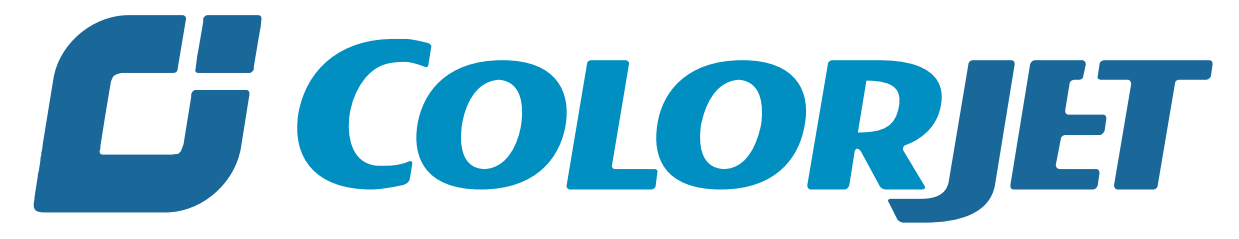

# India's largest manufacturer of Digital Inkjet Printers

#### **For Any Query**

Please Contact Us www.colorjetgroup.com Call us on +91-120-4548195 Email on info@colorjetgroup.com **For Ink Enquiry:-** sales@colorjetgroup.com **For Support:-** support@colorjetgroup.com